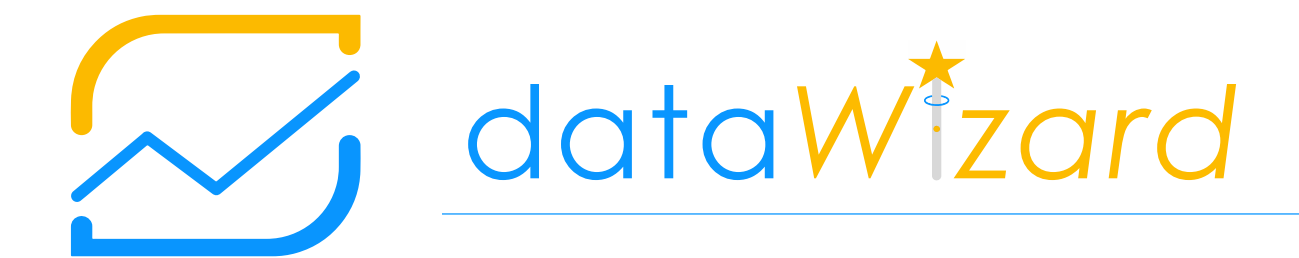

## User manual

## Table of contents

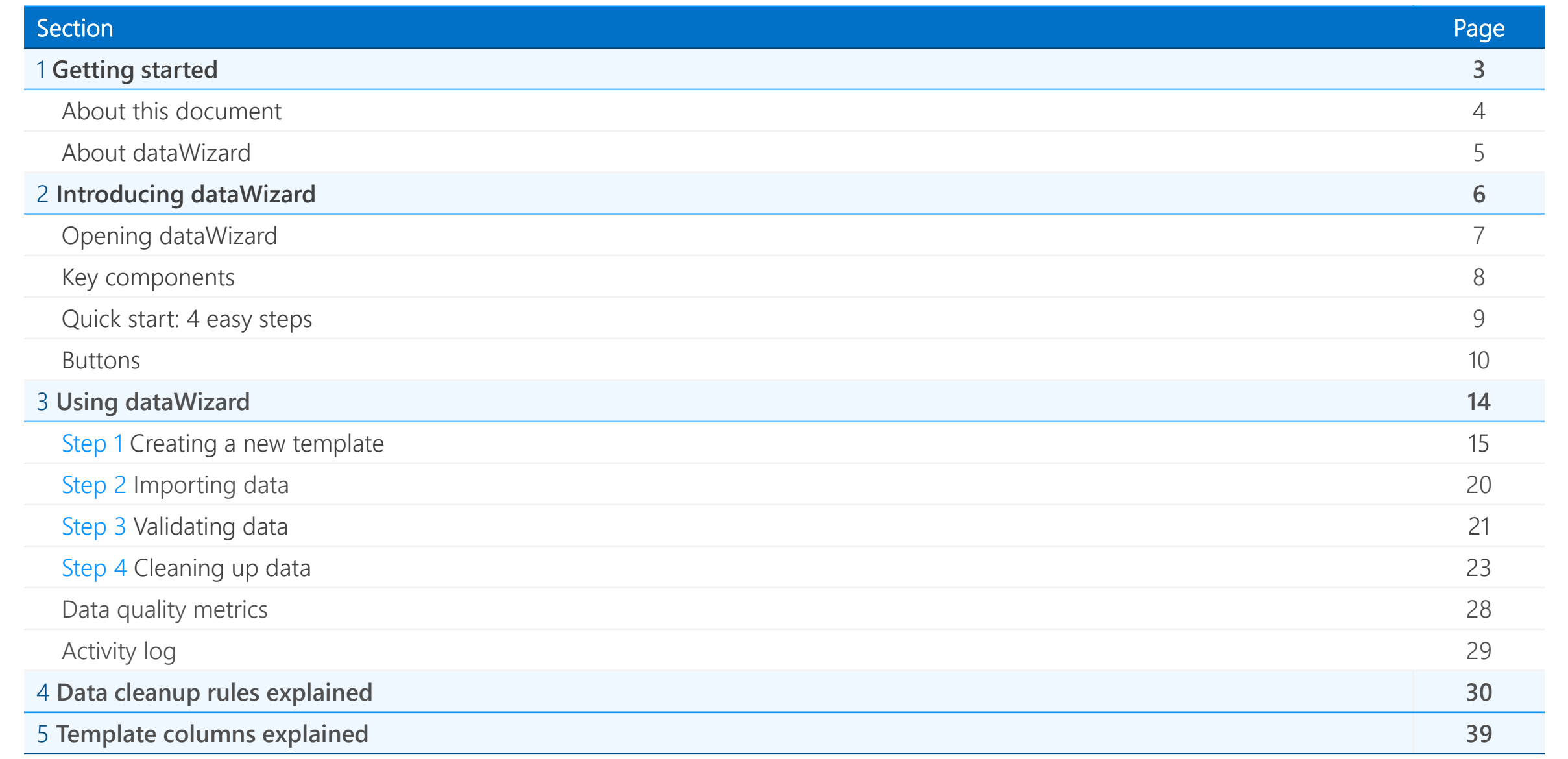

 $\varnothing$ 

data*W z a r d*

# Getting started

 $\varnothing$ 

Section 1

## Getting started about this document

#### Purpose of this user manual

This user manual contains key information on how to use dataWizard. It includes a description of the solution, its functionality and capabilities, and step-by-step instructions to access and use the solution.

#### Applicability of this user manual

This user manual is applicable to dataWizard v1.00. For inquiries related to dataWizard or this document, please contact us at [support@soleox.com.](mailto:support@soleox.com)

**Tip:** Verify that this user manual is applicable to the version of dataWizard you are using.

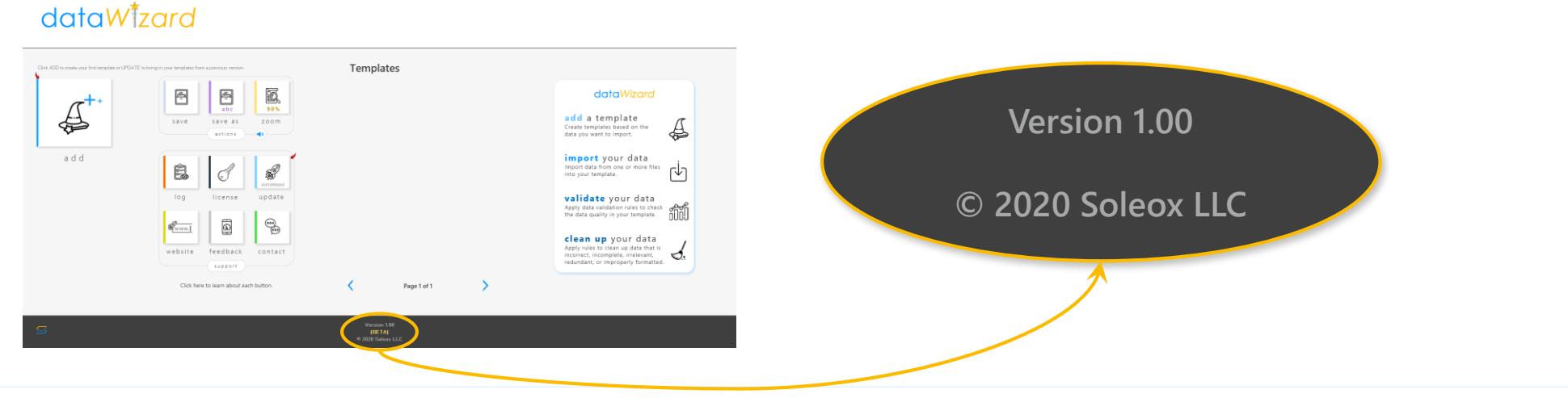

## Getting started about dataWizard

#### What is dataWizard and what is it for?

dataWizard is a data manipulation solution that enables users to easily perform complex data import, validation and cleanup tasks in very little time and with no coding.

**Tip:** dataWizard is built in Microsoft Excel and is compatible with all CSV and Microsoft Excel files.

#### Who can use dataWizard?

dataWizard can be used by anyone who has access to Microsoft Excel (see System Requirements below for more info). dataWizard does not require any programming background.

#### Who should use dataWizard?

dataWizard's main target are users who have the need to compile, analyze and clean up large amounts of data from many workbooks or CSV files that are similarly formatted.

#### System requirements

Microsoft Windows with Microsoft Excel 2010 or newer versions\* .

<sup>\*</sup> *dataWizard will not work on Excel for the web.*

data*W z a r d*

## Introducing dataWizard

 $\mathcal{\mathcal{L}}$ 

Section 2

## Introducing dataWizard opening dataWizard

#### Opening dataWizard

Download the latest version of data Wizard from<https://soleox.com/datawizard> and open it as you would open any other Microsoft Excel workbook.

Upon opening, you might get the following SECURITY WARNING. Make sure you click on Enable Content.

**SECURITY WARNING Macros have been disabled. Enable Content** 

Because dataWizard relies heavily on VBA source code, macros must be enabled. If dataWizard seems dead, close it, open a blank Excel document and verify your Macro Settings are not set to disable all macros without notification. For more information on how to enable macros in Excel, refer to the following article:

<https://support.office.com/en-us/article/enable-or-disable-macros-in-office-files-12b036fd-d140-4e74-b45e-16fed1a7e5c6>

#### Private Excel instance

If any other Excel workbooks are open prior to opening dataWizard, dataWizard will create a new instance of Excel and it will reopen itself in the new instance. You do not need to do anything. Just wait a few seconds and the Home page will come up as soon as dataWizard is ready for use.

Similarly, if any workbook attempts to open itself within the instance of Excel in use by dataWizard, dataWizard will close the workbook and it will re-open it in a different instance of Excel.

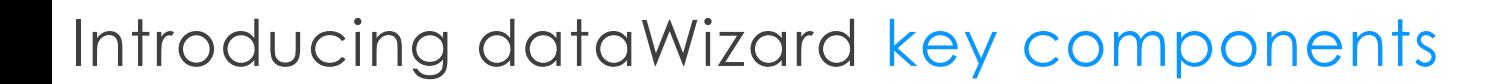

#### Key components

dataWizard has three (3) main components:

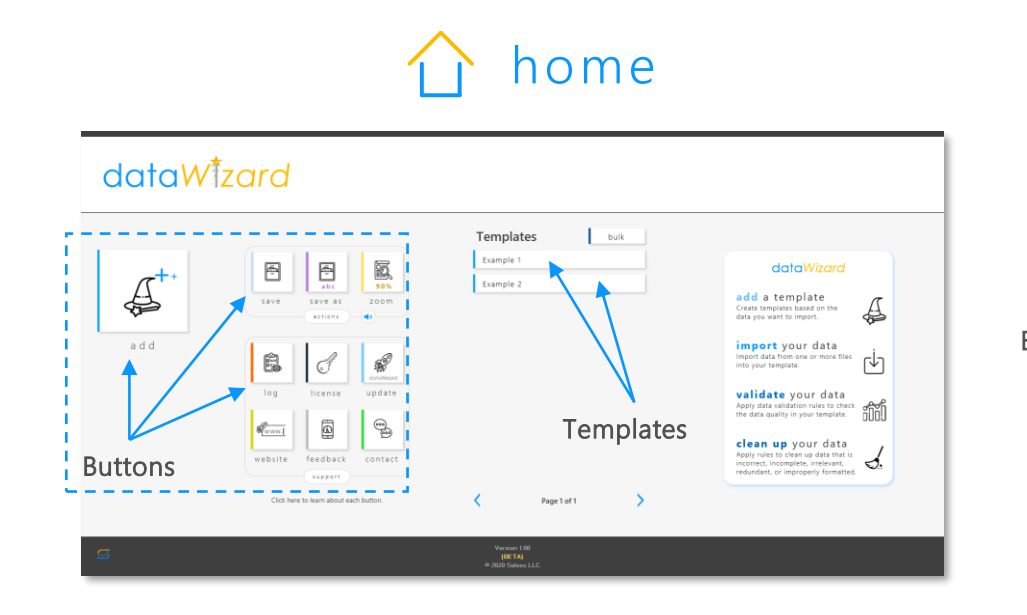

From the Home tab, you can add new templates, access existing ones, save your work, change zoom settings and much more.

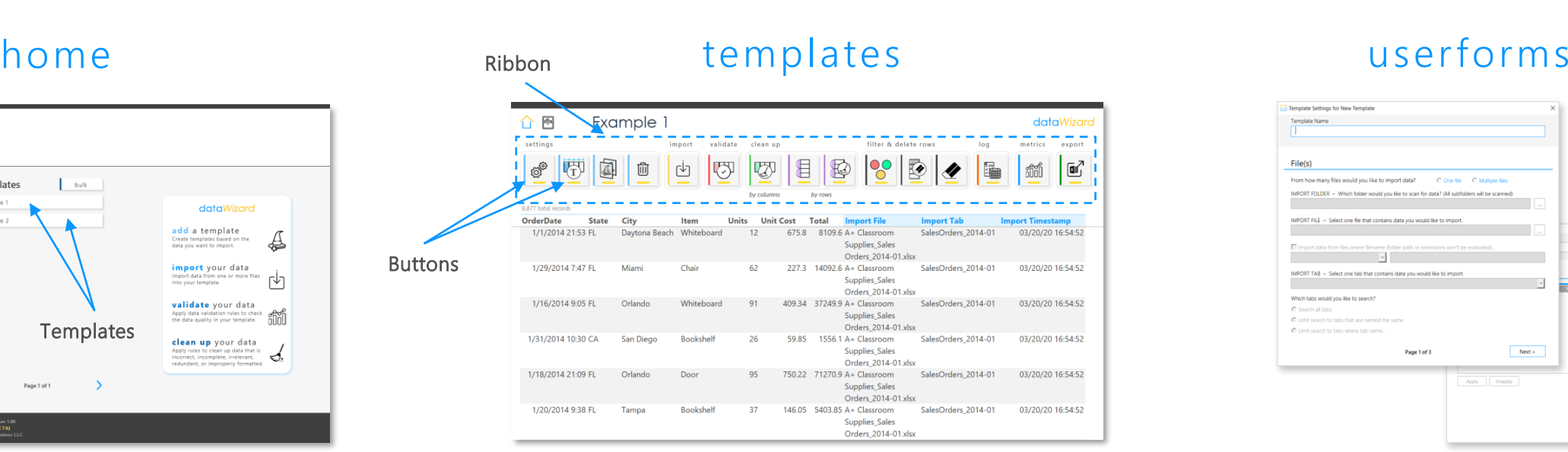

You will create and use templates to import, validate and clean up data and access metrics on the quality of the data

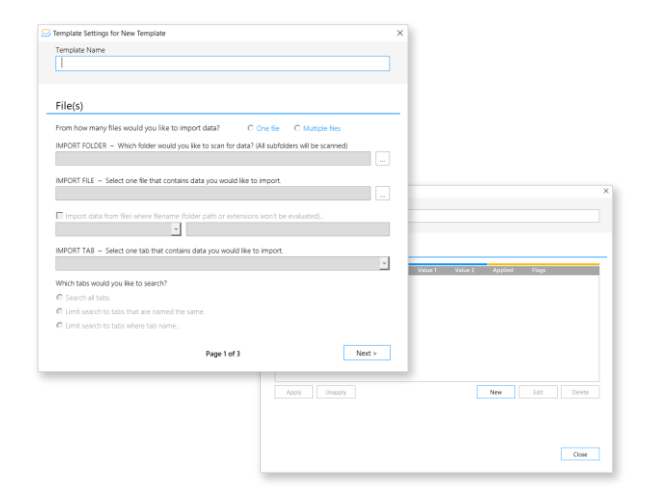

Userforms will enable you to manipulate your templates and the data in them

 $\sim$ 

#### [data](https://www.soleox.com/datawizard)*W z a r d*

## Introducing dataWizard quick start

#### 4 easy steps

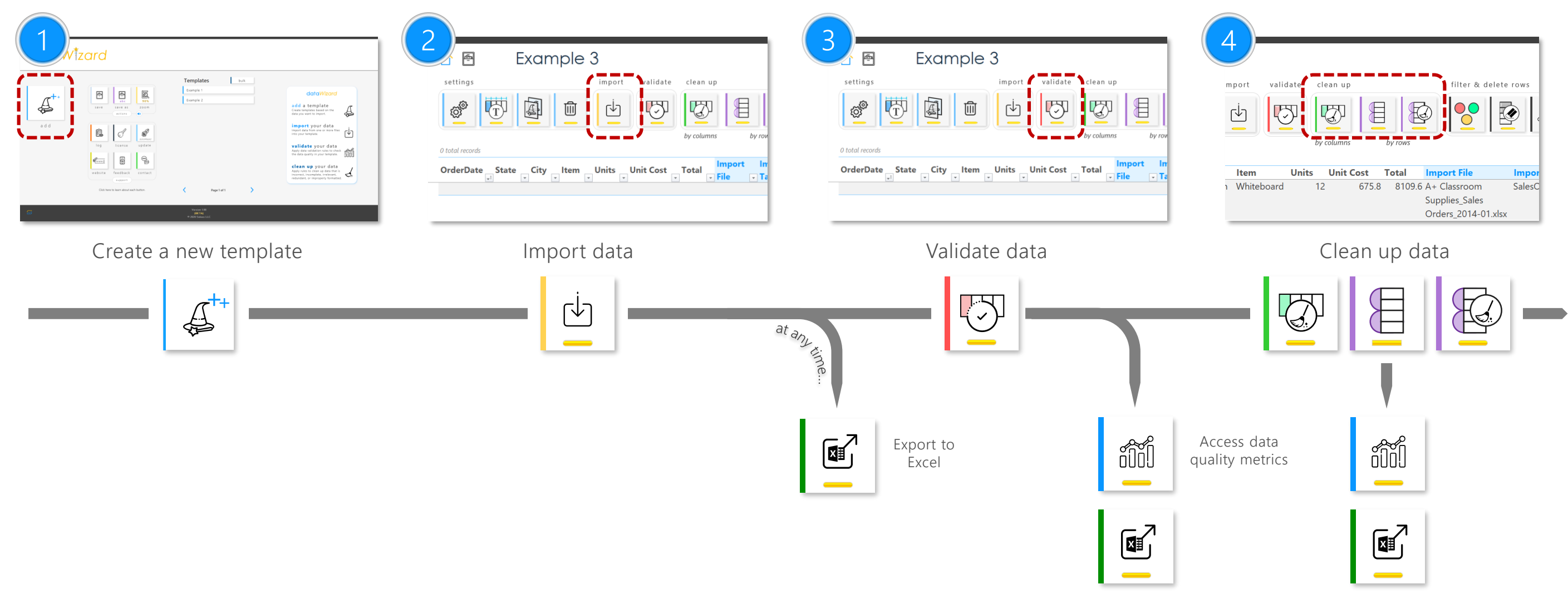

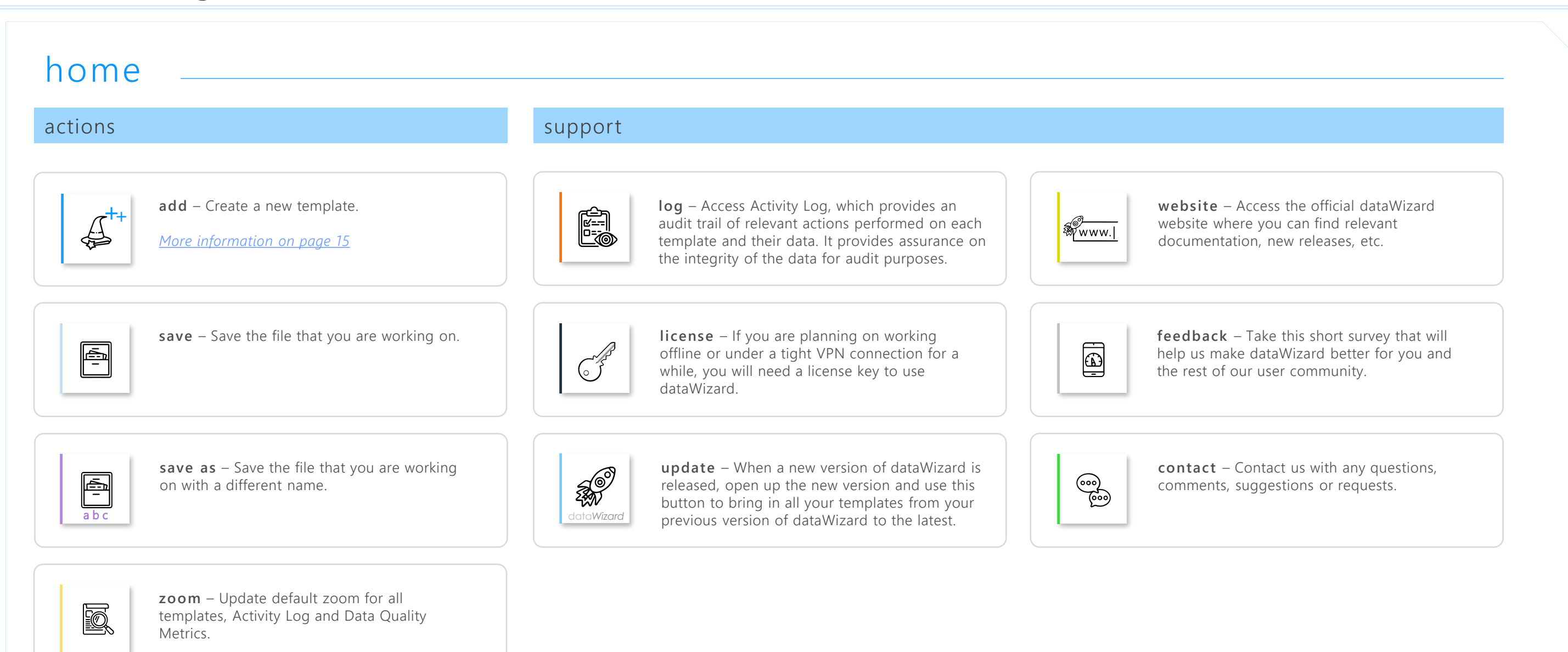

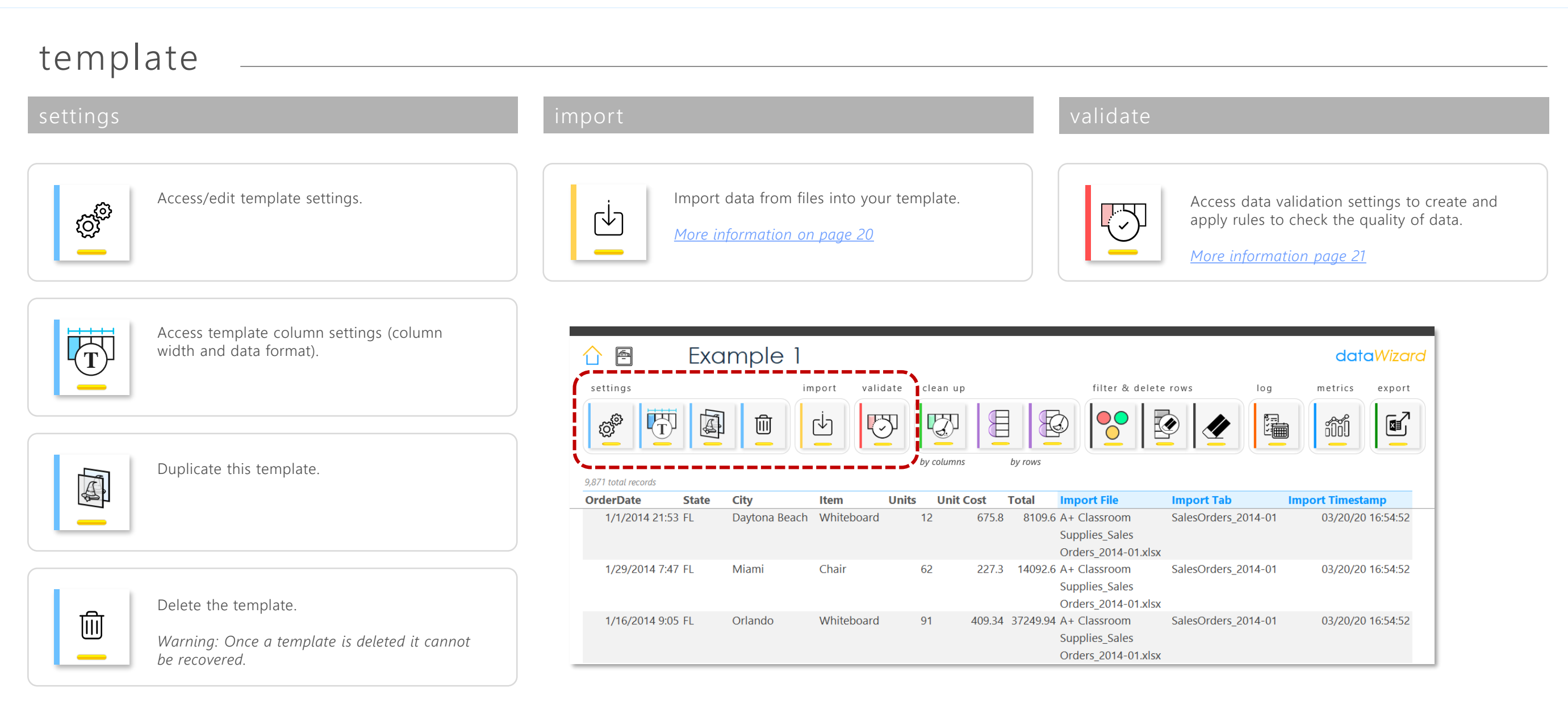

 $\varnothing$ 

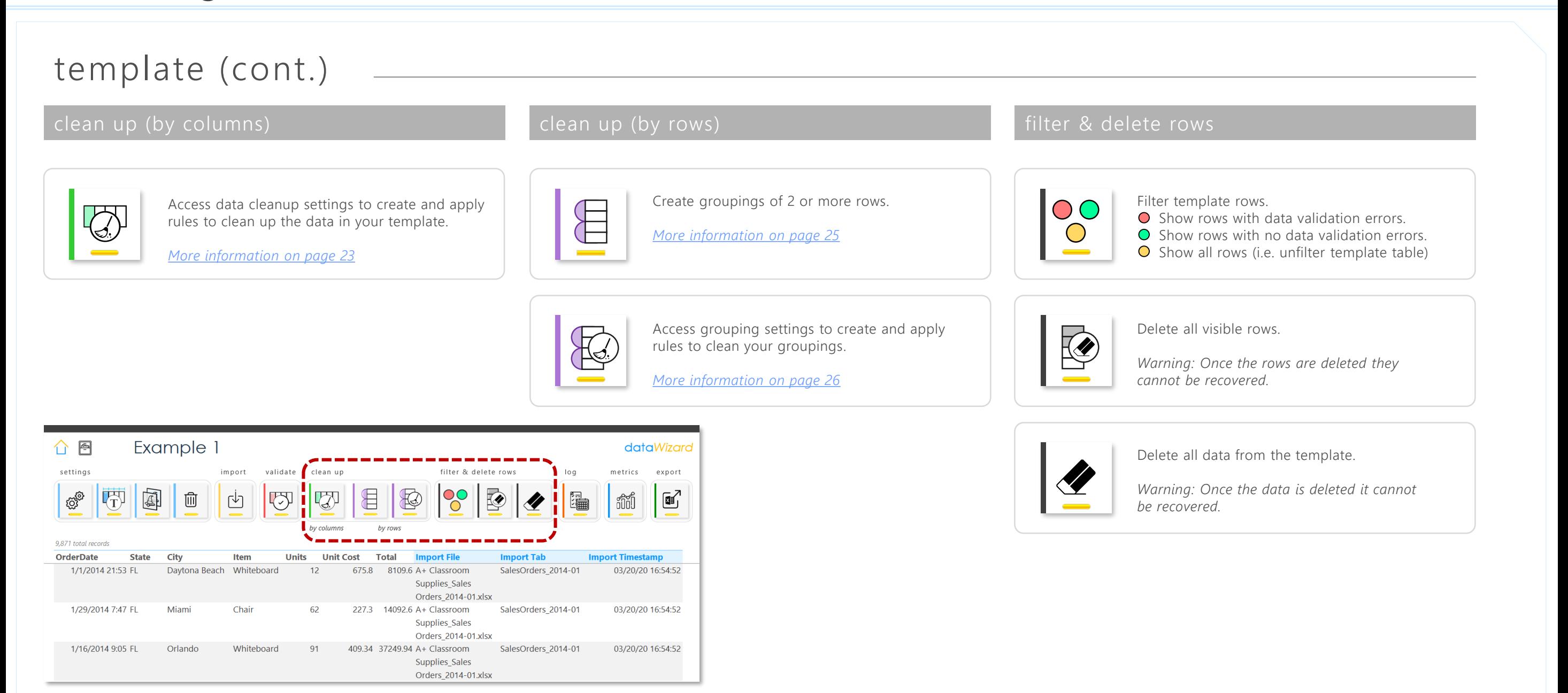

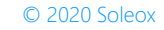

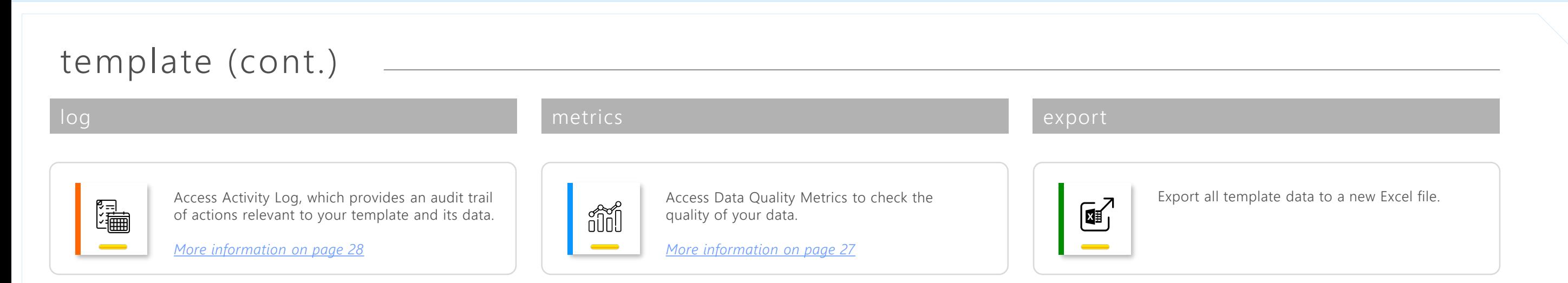

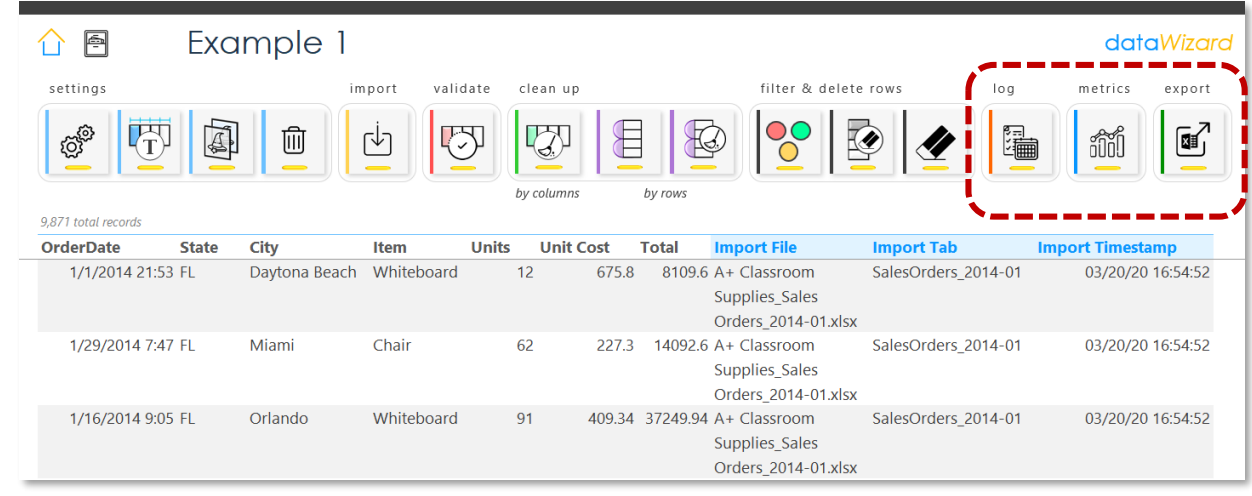

data*W z a r d*

# Using dataWizard

 $\varnothing$ 

Section 3

## <span id="page-14-0"></span>Step 1 Creating a new template file(s)

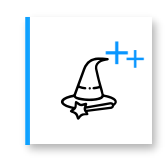

a d d create a new t e m p l a t e

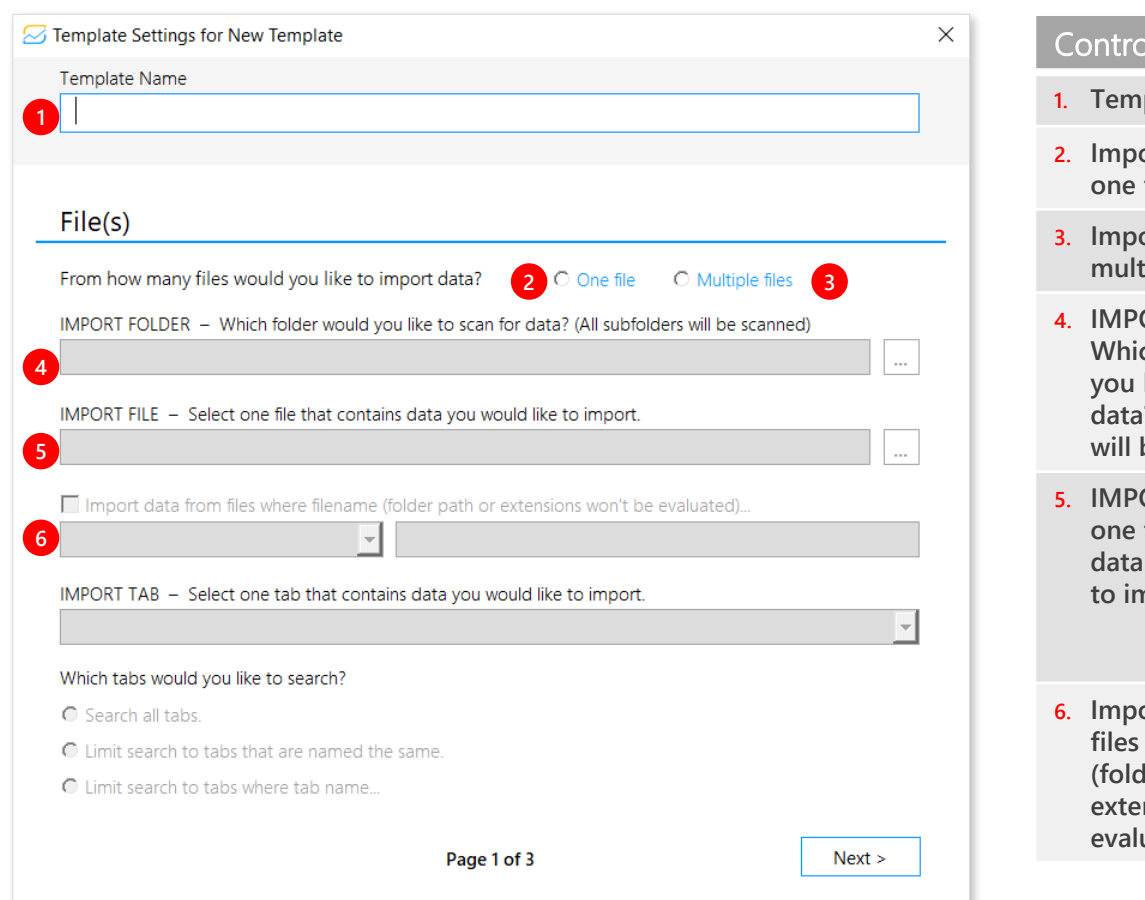

#### userform Import Settings for New Template

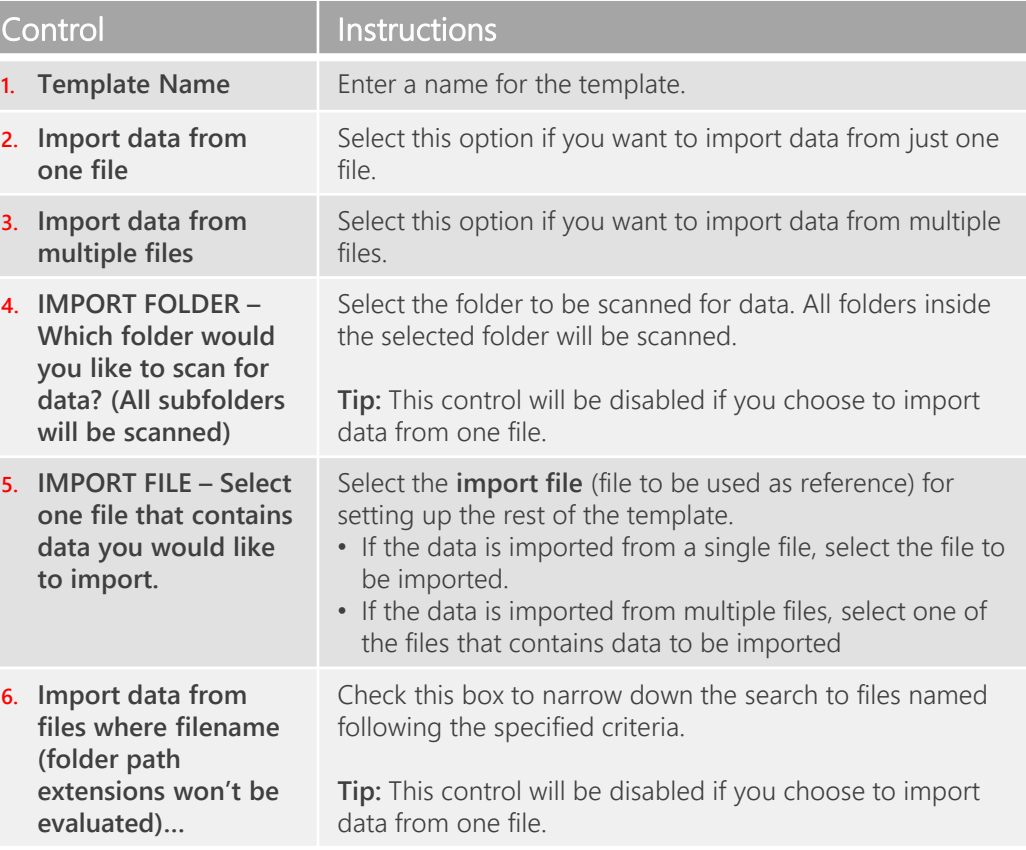

## Step 1 Creating a new template file(s)

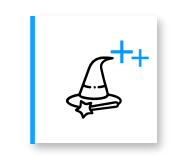

a d d create a new t e m p l a t e

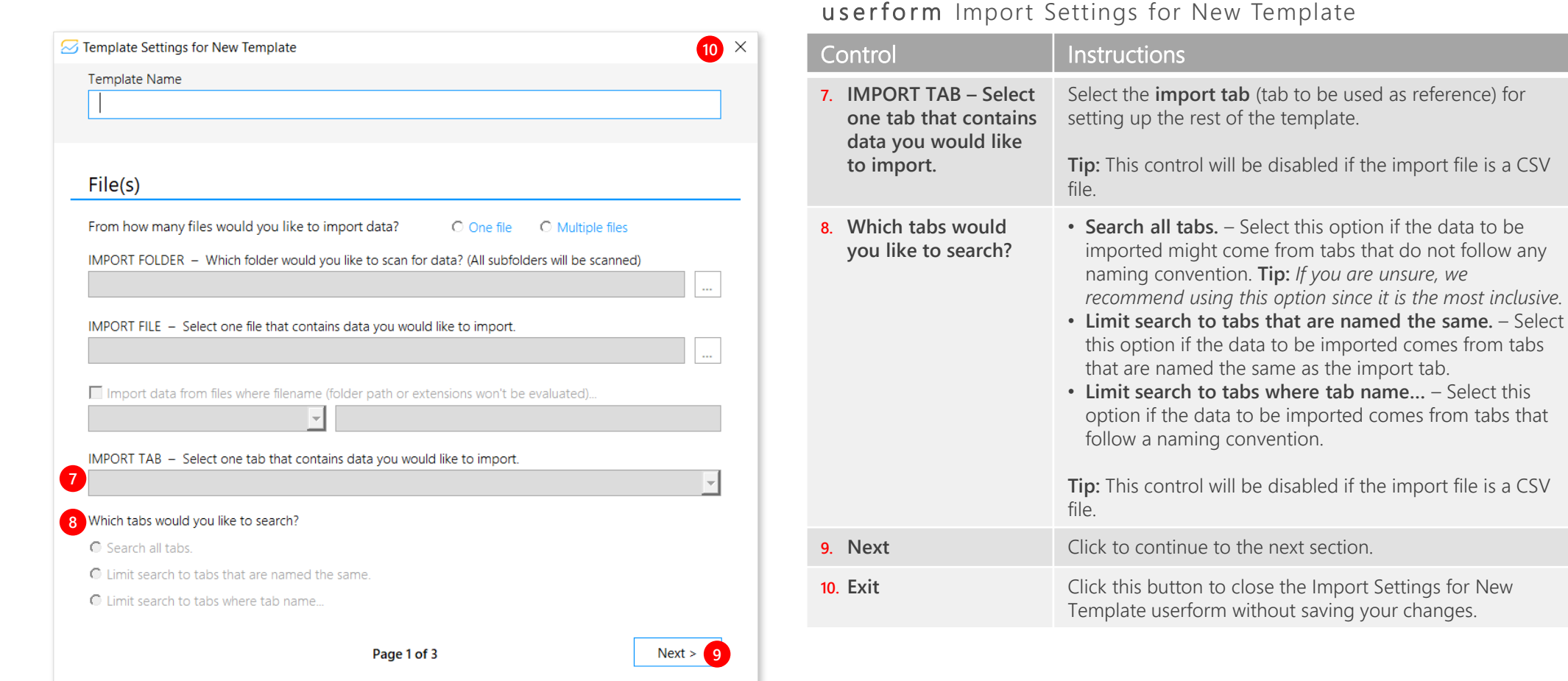

## $\varnothing$

## Step 1 Creating a new template rows

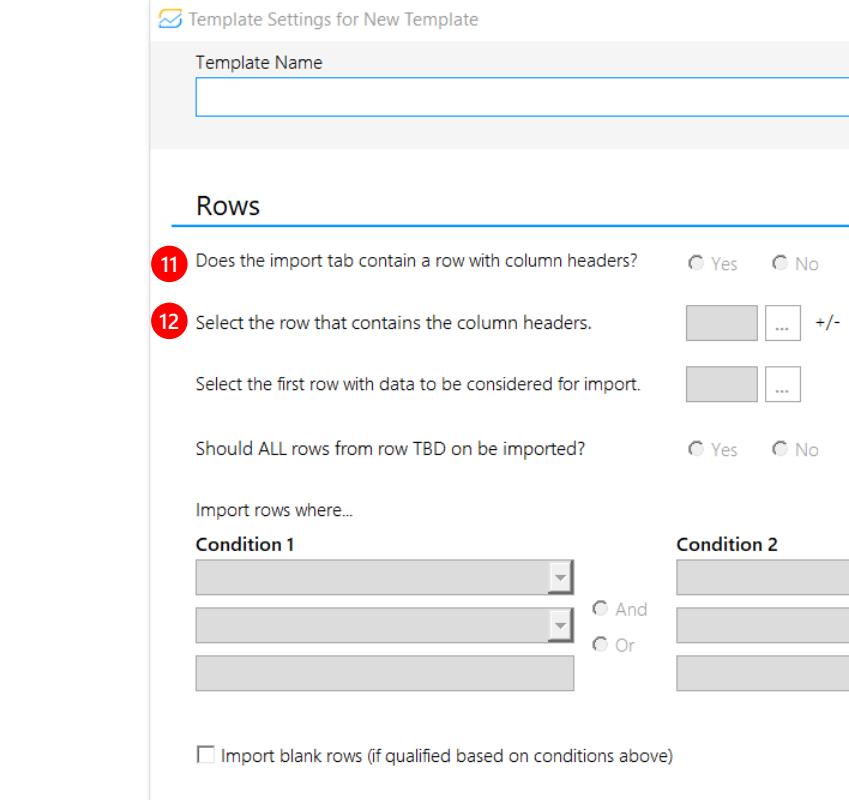

 $\leq$  Back

#### userform Import Settings for New Template

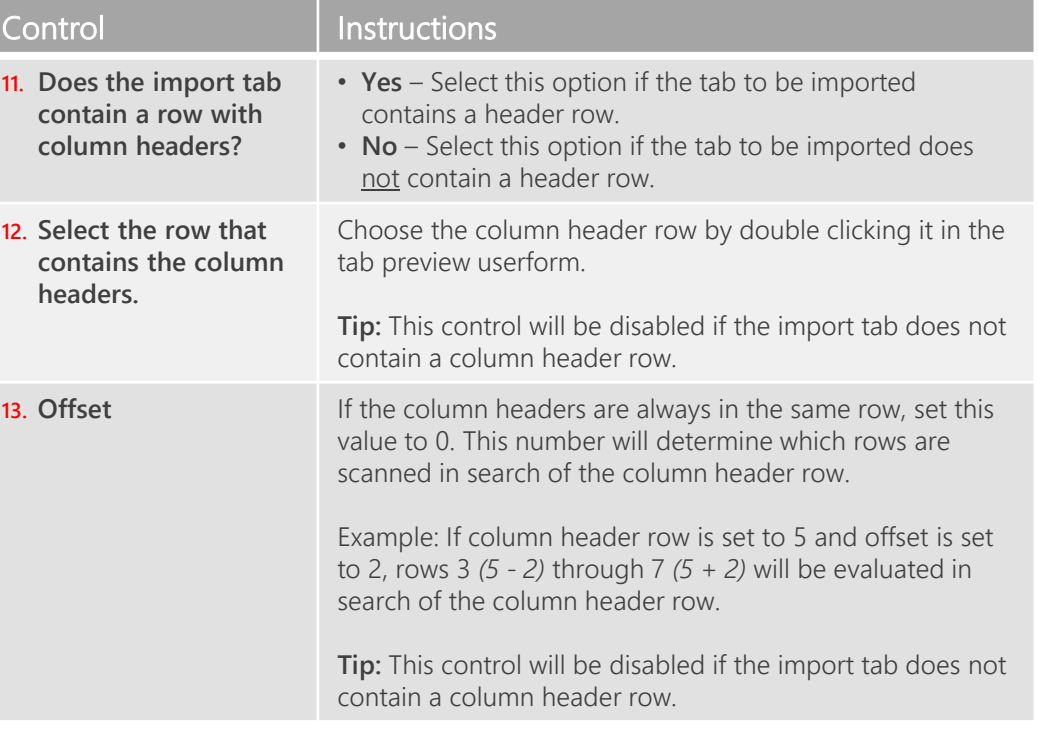

a d d create a new t e m p l a t e

 $\bigoplus_{i=1}^{\infty}$ 

 $Next >$ 

**13** 

rows

 $O$  No

 $\bigcirc$  No

Page 2 of 3

 $\times$ 

## Step 1 Creating a new template rows

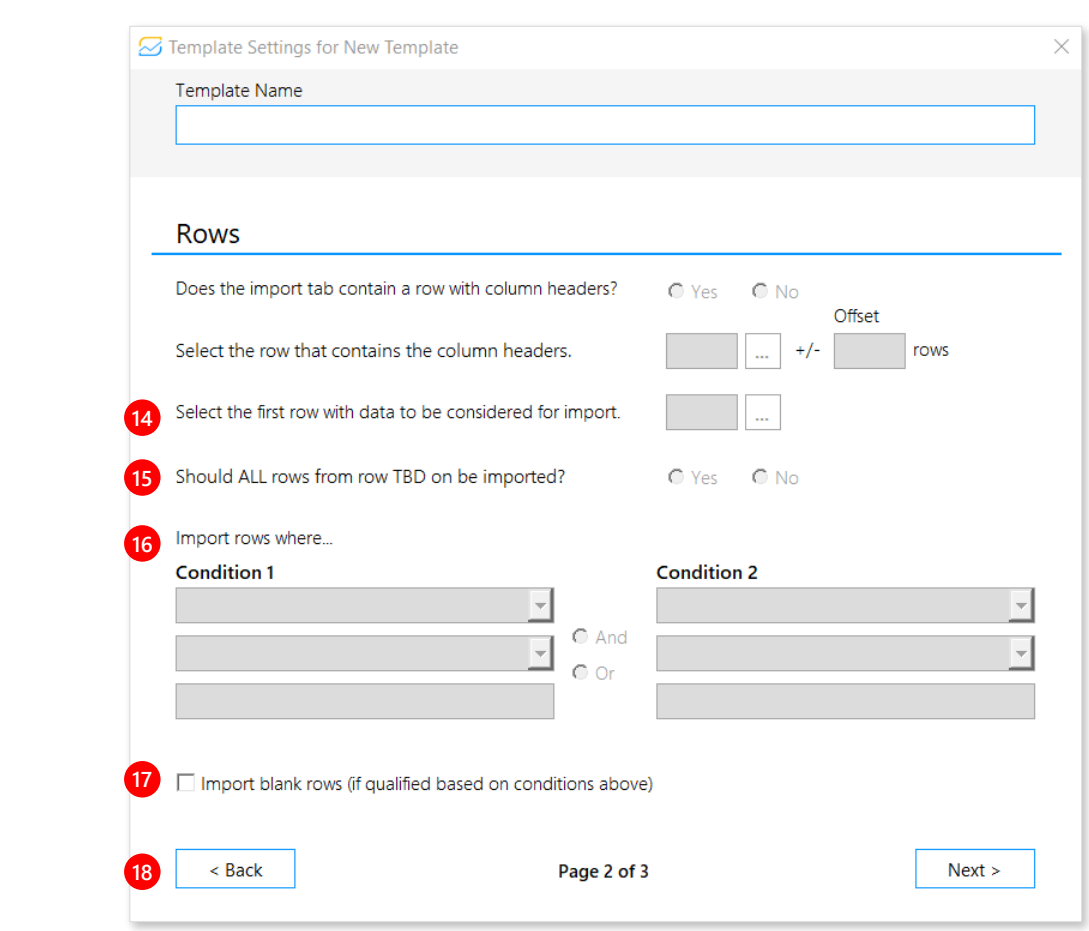

#### userform Import Settings for New Template

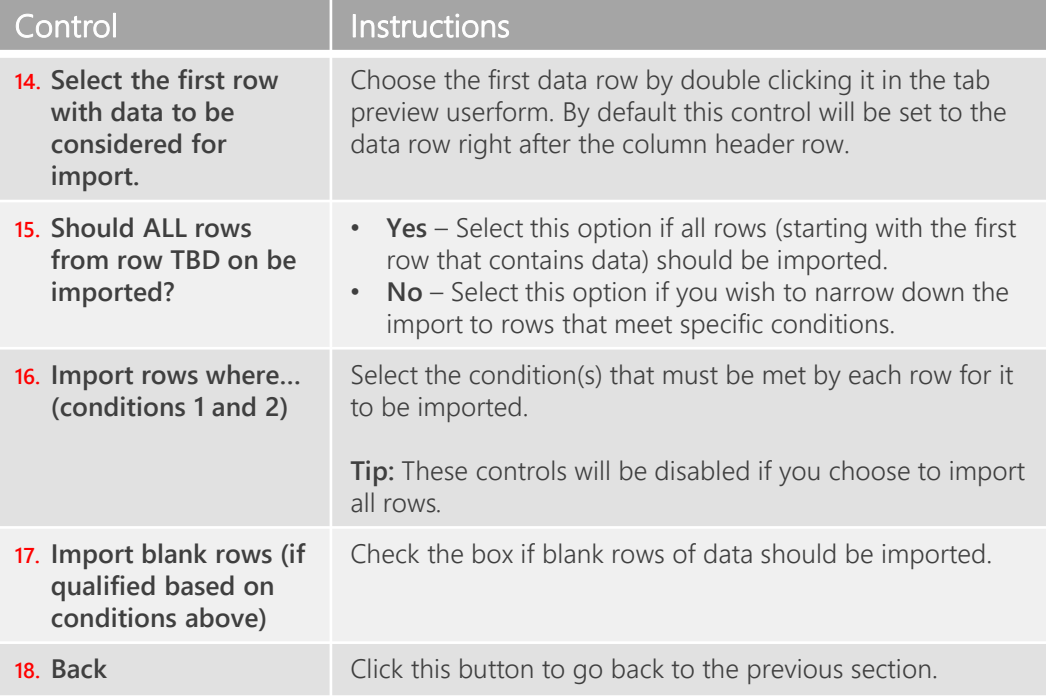

a d d create a new t e m p l a t e

 $\bigoplus_{i=1}^{\infty}$ 

## $\mathcal{N}_{\mathbf{J}}$

## Step 1 Creating a new template columns

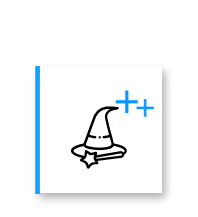

a d d create a new t e m p l a t e

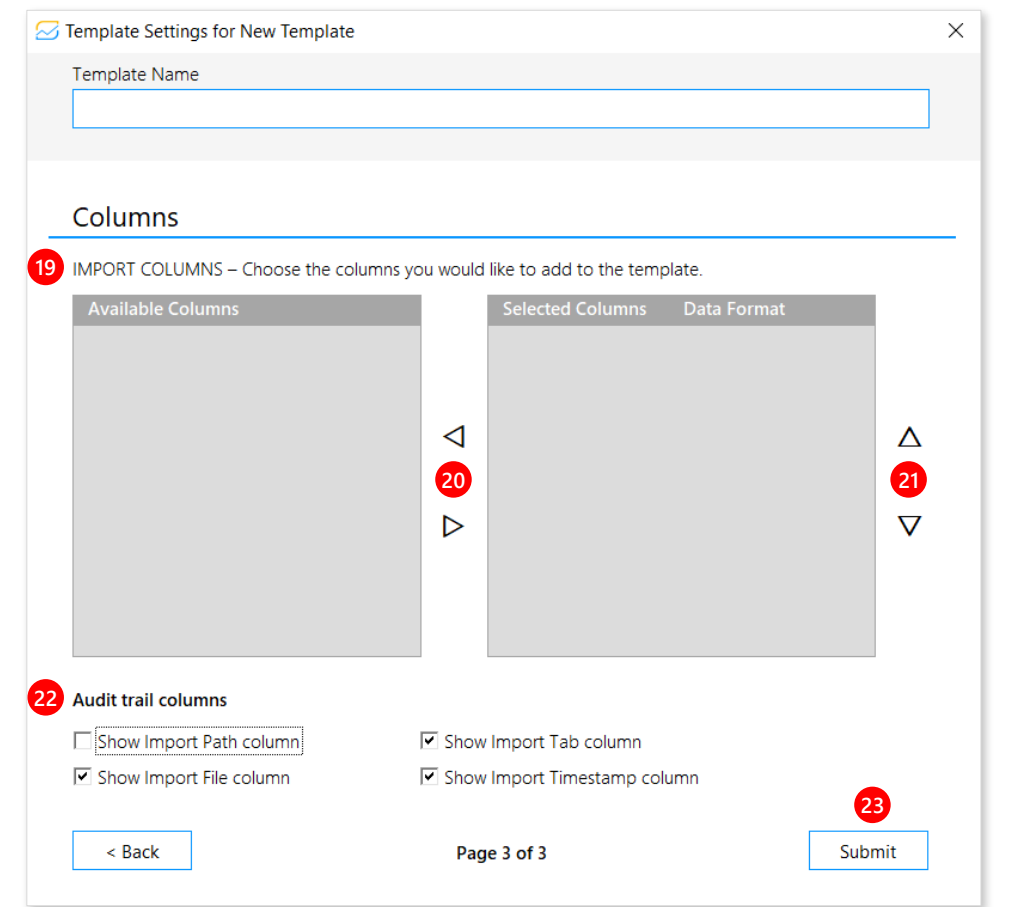

#### userform Import Settings for New Template

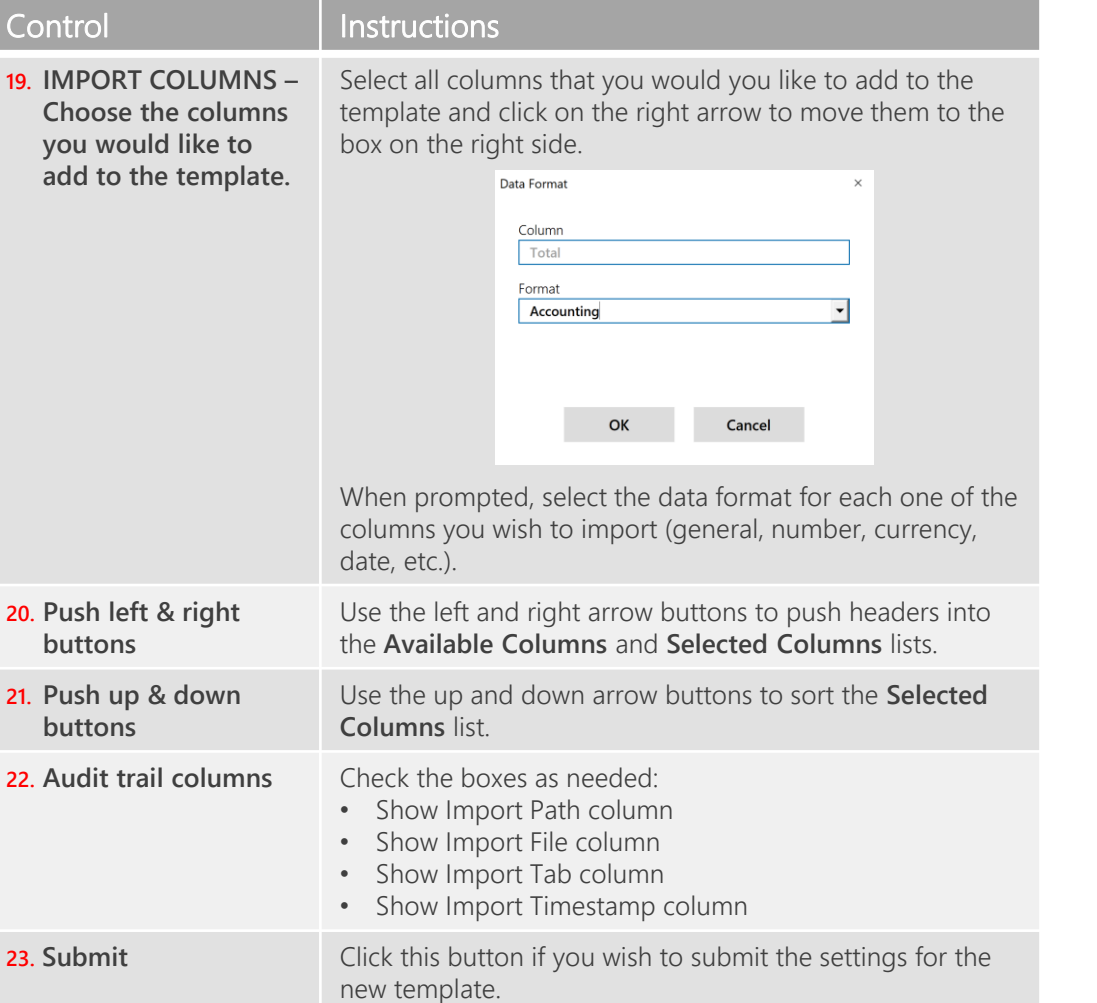

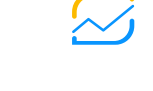

dataWizard

dataWizard

fili

03/20/20 16:54:52

03/20/20 16:54:52

03/20/20 16:54:52

03/20/20 16:54:52

看

M

 $\mathbf{r}$  Tah

750.22 71270.9 A+ Classroom SalesOrders\_2014-01 03/20/20 16:54:52

SalesOrders\_2014-01

Supplies\_Sales Orders\_2014-01.xlsx

Supplies\_Sales Orders\_2014-01.xlsx

146.05 5403.85 A+ Classroom

export

ď

## <span id="page-19-0"></span>Step 2 Importing data

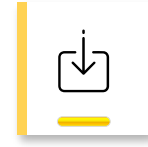

*i* m p o r t import data into the t e m p l a t e

Just wait for the import to complete. You can see the progress in the Importing data progress bar…

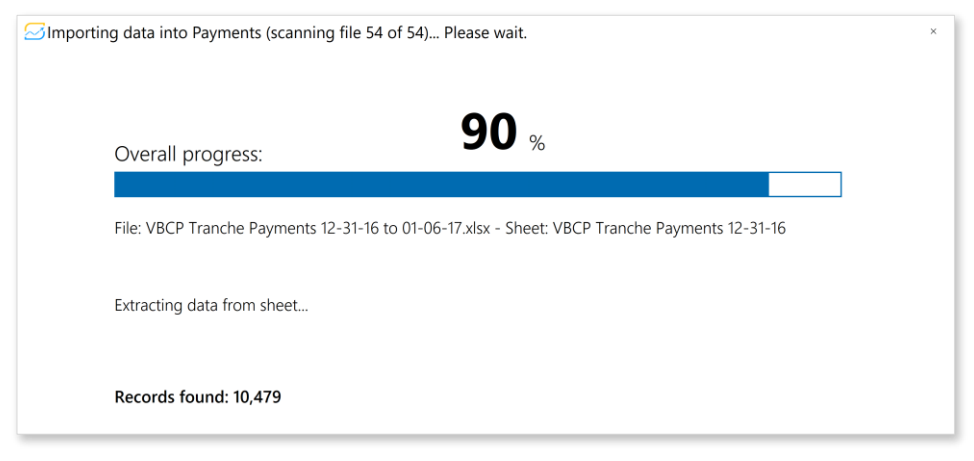

As soon as the import job finishes, you will see the results from the import and the template will be filled out with data:

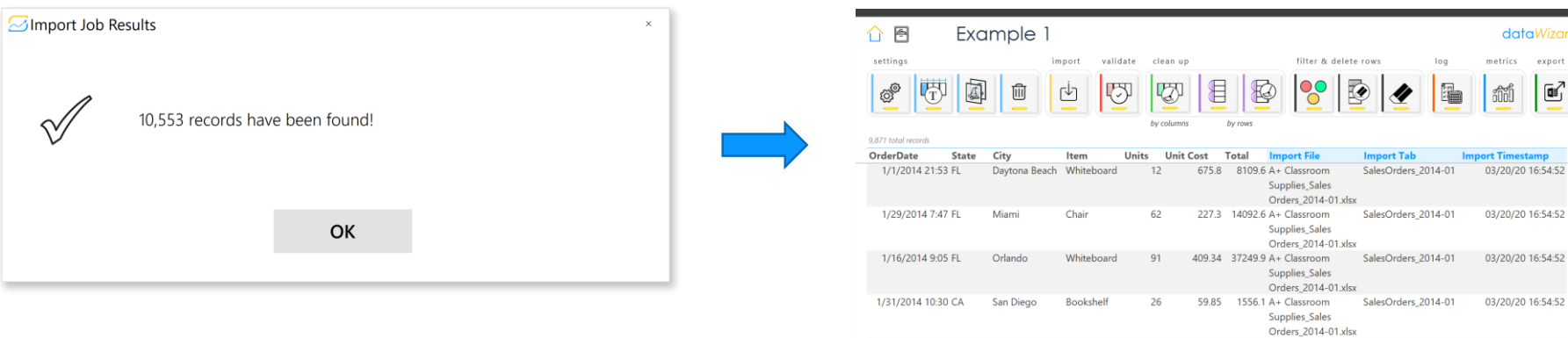

1/18/2014 21:09 FL Orlando Door

Tampa

Bookshelf

1/20/2014 9:38 FL

95

 $\varnothing$ dataWizard

## <span id="page-20-0"></span>Step 3 Validating data

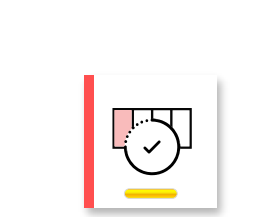

validate d a t a v a l i d a t i o n s e t t ings b c o l u m n

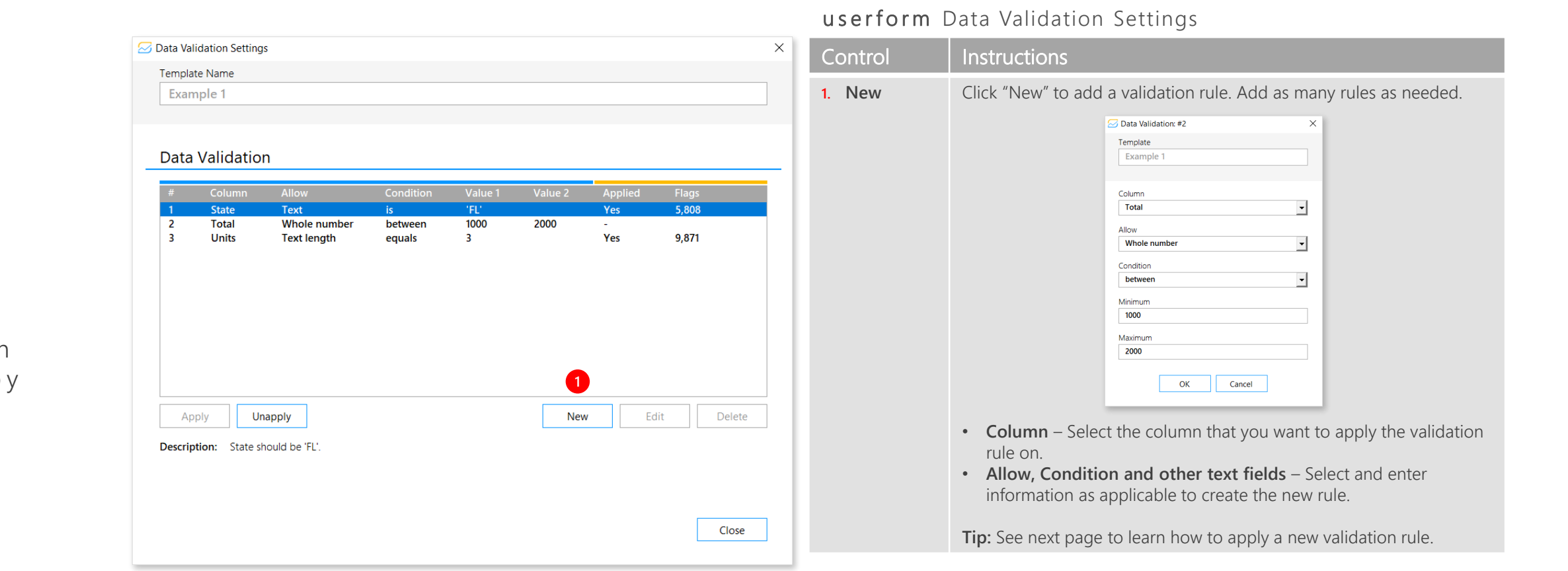

## Step 3 Validating data

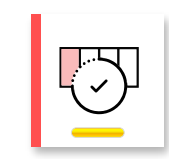

validate d a t a validation s e t t ings by c o l u m n

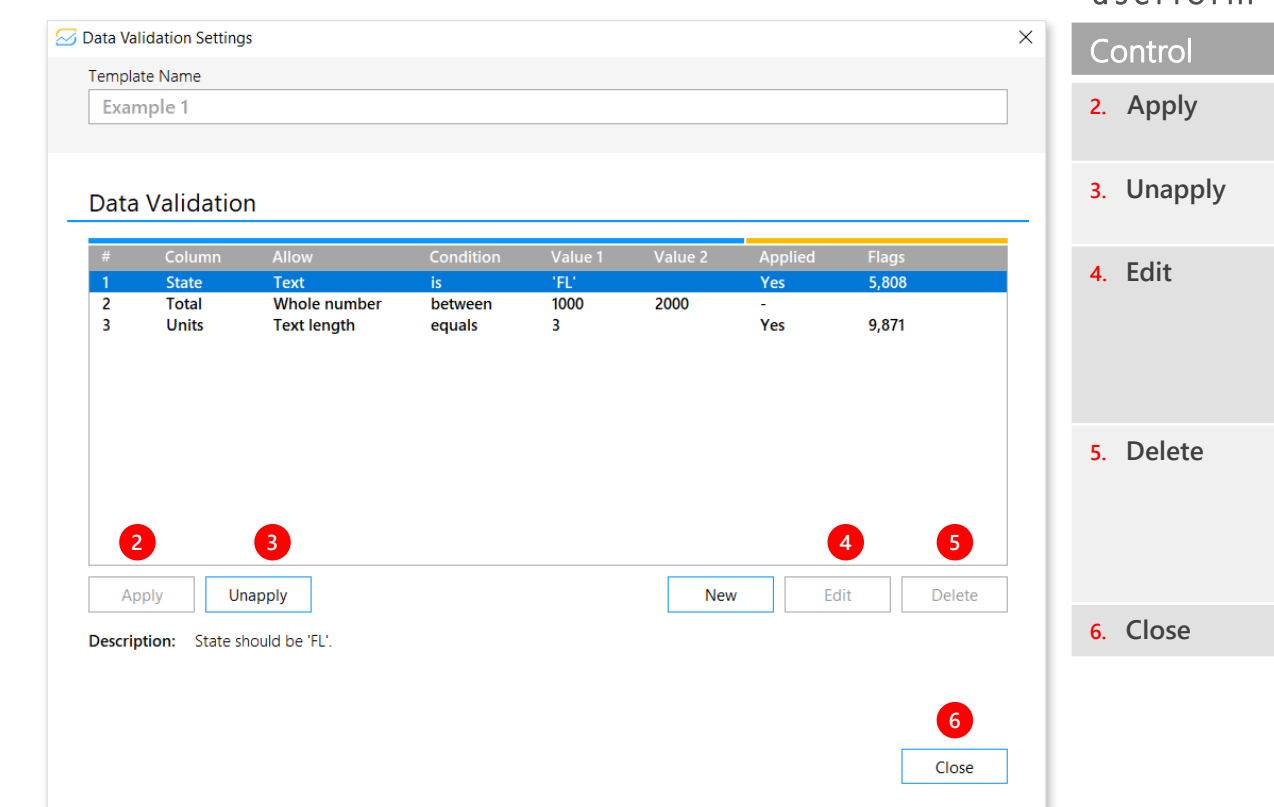

#### userform Data Validation Settings

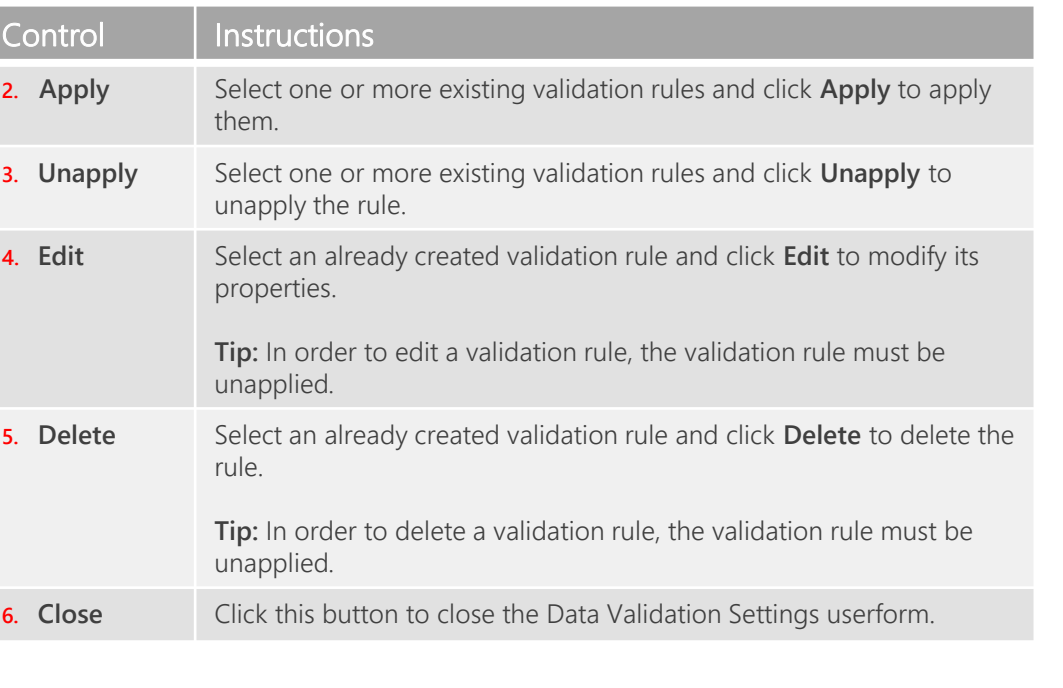

## <span id="page-22-0"></span>Step 4 Cleaning up data by columns

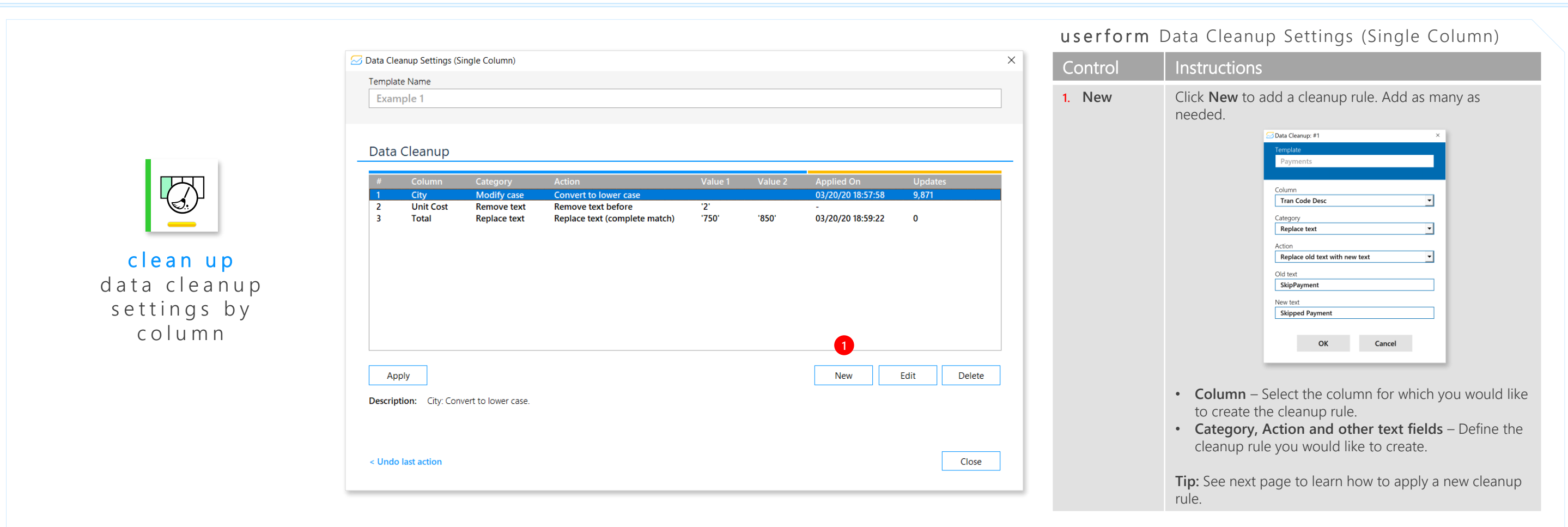

## Step 4 Cleaning up data by columns

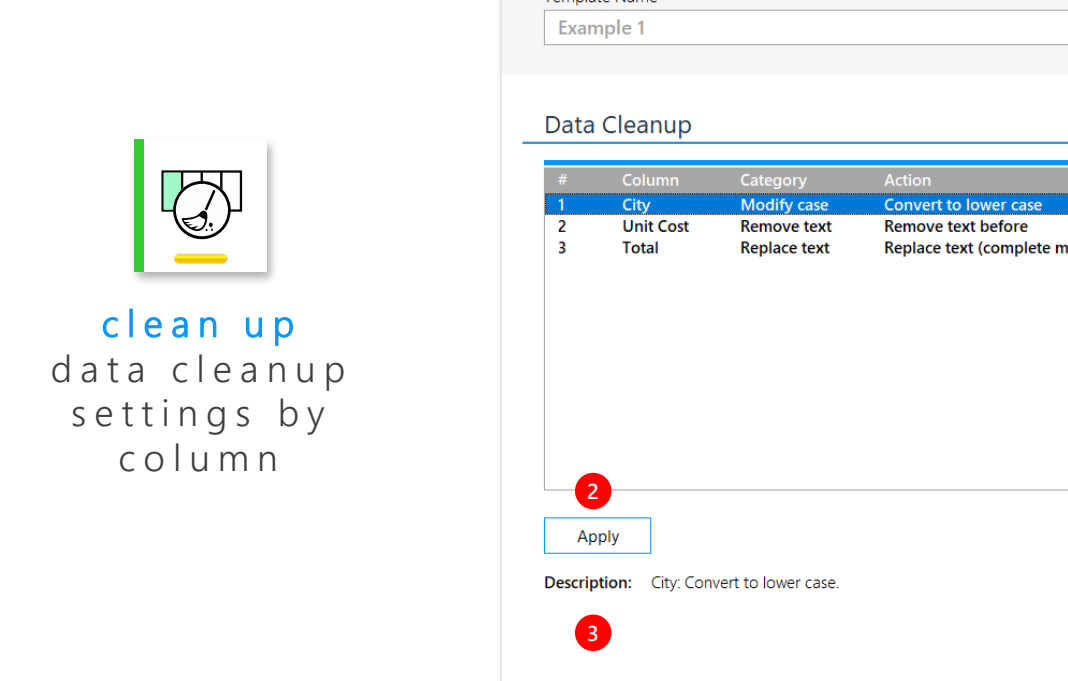

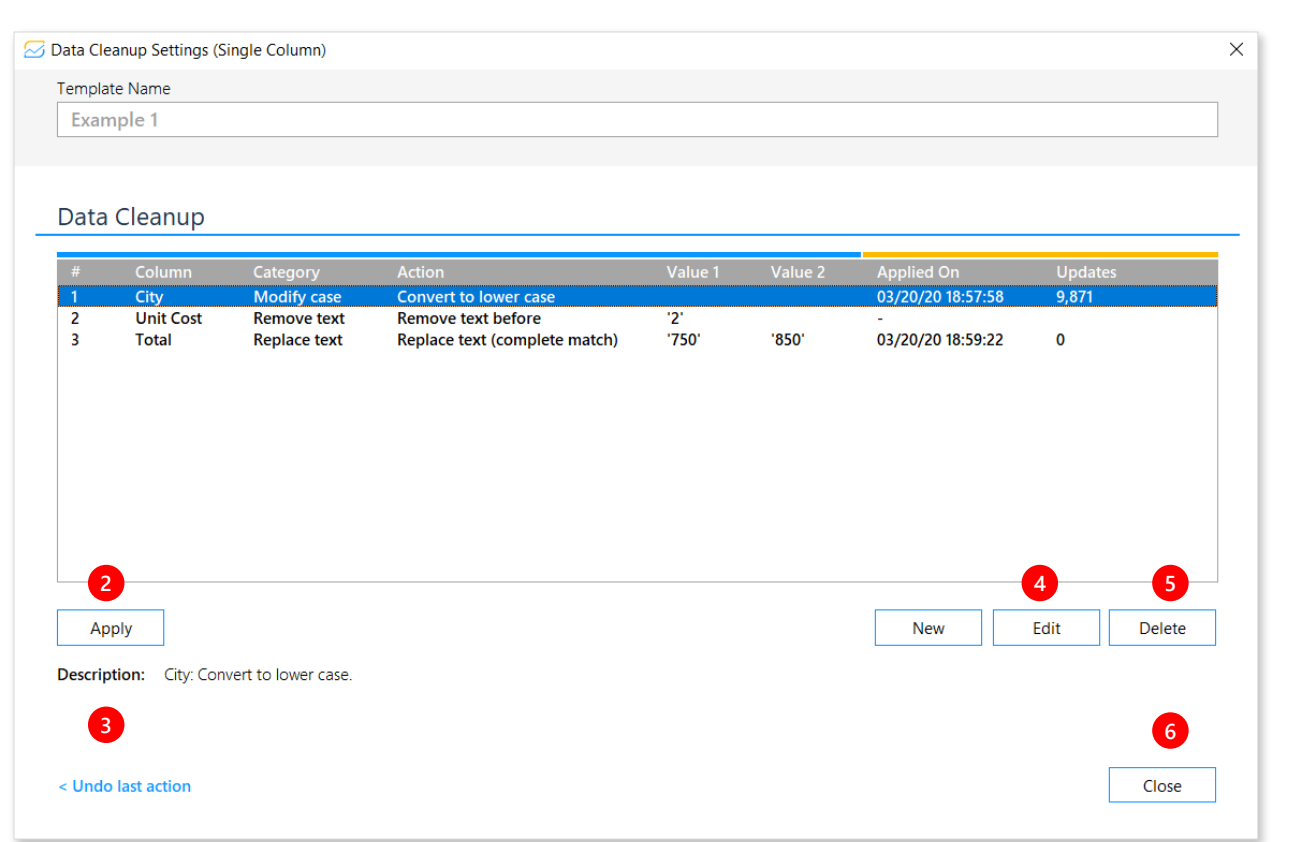

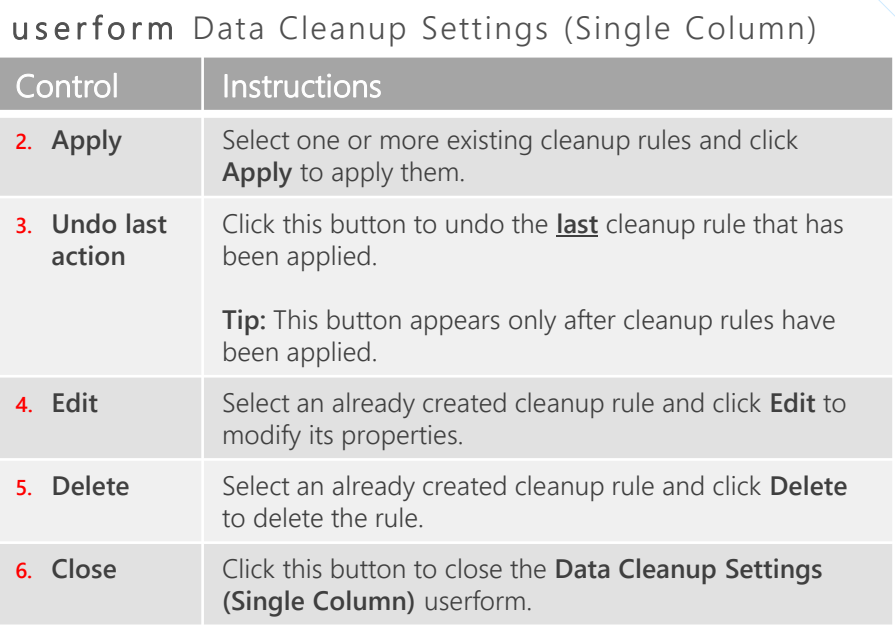

## <span id="page-24-0"></span>Step 4 Cleaning up data by rows

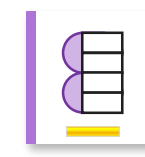

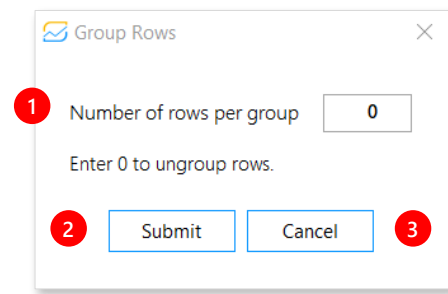

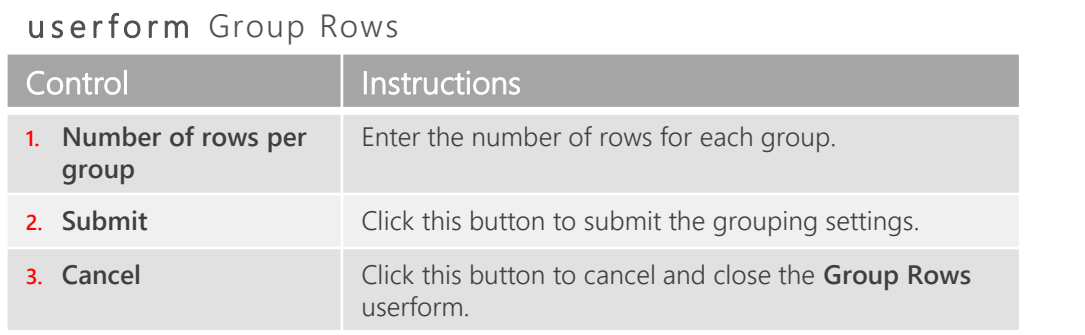

#### clean up g r o u p r o w s

The row grouping functionality is intended for cases where each individual record is spread out across multiple rows. This functionality lets you bulk clean up all records as needed. As an example, see the input and output of the Timesheet template below:

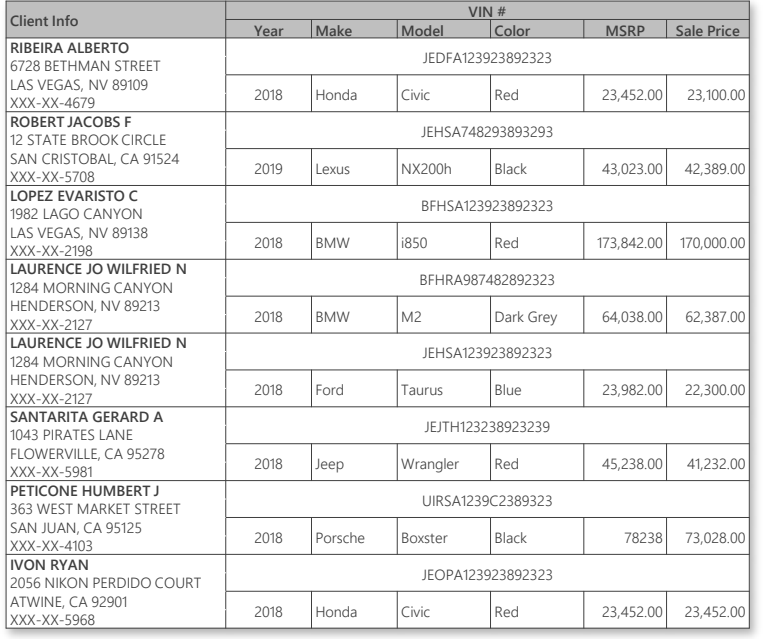

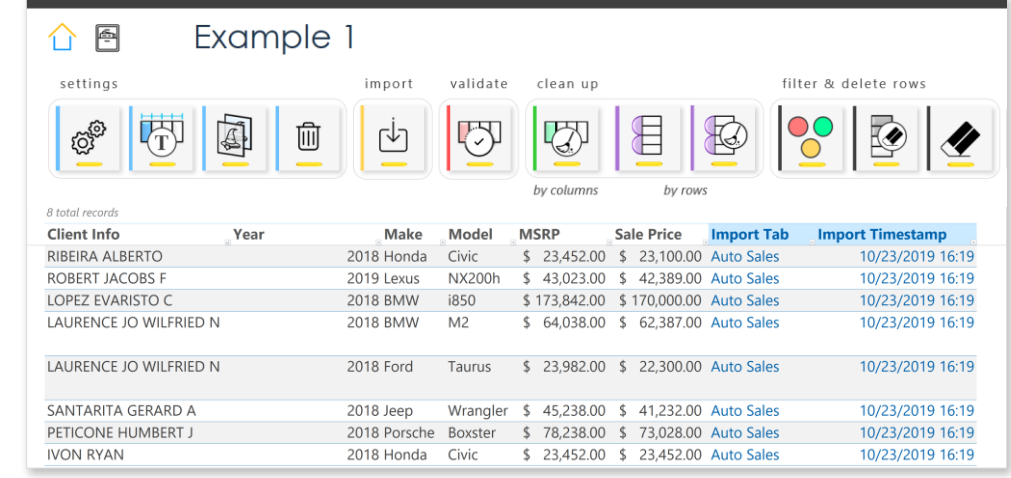

**Output**

**Input**

## <span id="page-25-0"></span>Step 4 Cleaning up data by rows

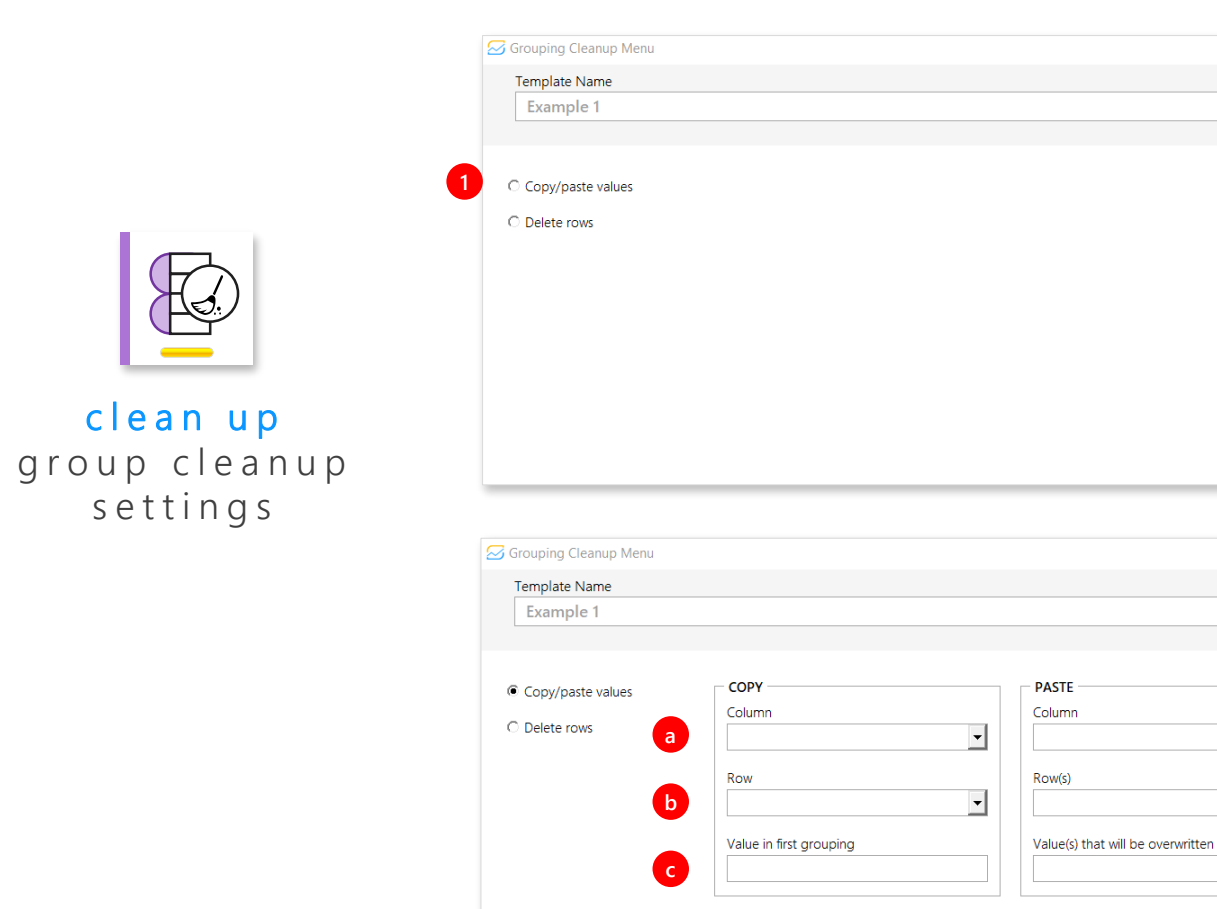

#### userform Grouping Cleanup Menu

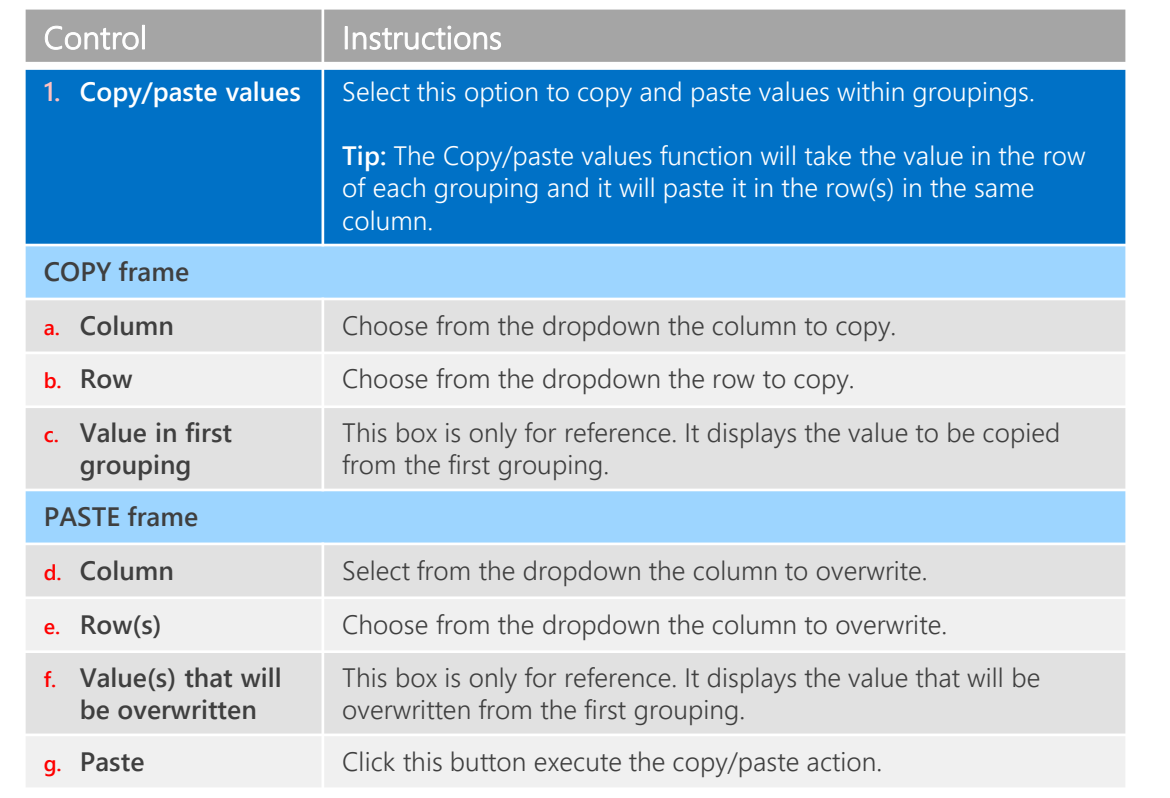

**g**

Paste

**d**

 $\vert \cdot \vert$ 

 $\vert \cdot \vert$ 

**e**

**f**

## Step 4 Cleaning up data by rows

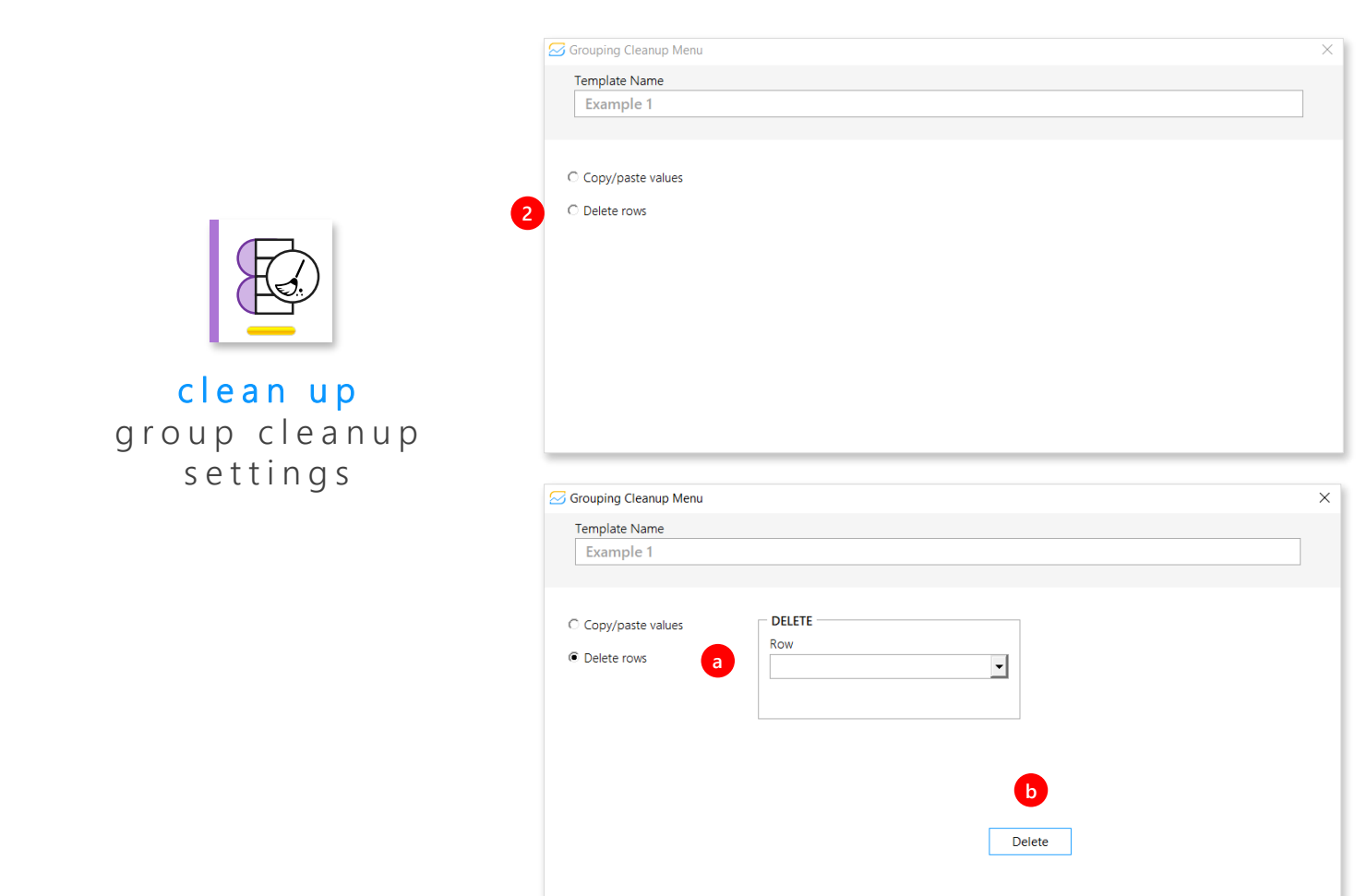

#### userform Grouping Cleanup Menu

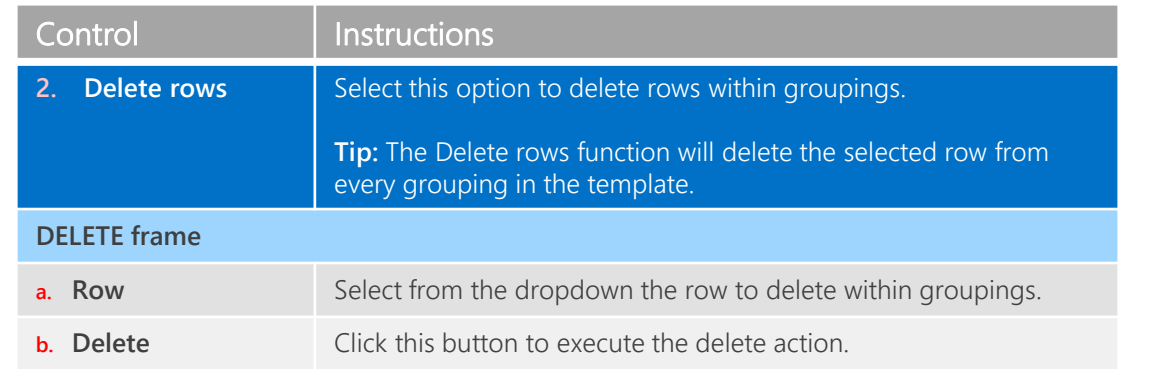

## $\overline{\mathcal{S}}$

## <span id="page-27-0"></span>Data quality metrics

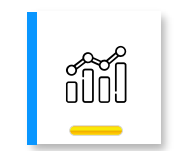

metrics data quality m e t r i c s

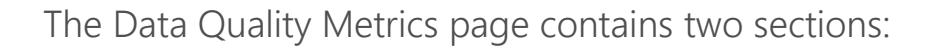

- Overall data quality
- Data quality by column
- **1.** This page has two views: chart view and table view. You can switch views by clicking on the top right buttons.

#### ← Data Quality Metrics for Example 1 mport your data **volt your data**<br> **validate** your data<br> **clean up** your data  $123$ **1Overall Data Quality** Unclean Records (%) Clean Records (%) 69 Number of imported files 58.84% 41.16% 9,870 Number of records  $5,808$ Number of records with flags records flagged via validation rules Data Quality by Column Clean Data vs. Unclean Data Number of records with flags State 60% 80% 100% 5,808  $41.16$  $\langle$  Page 1 of 1

#### **Chart view Table view**

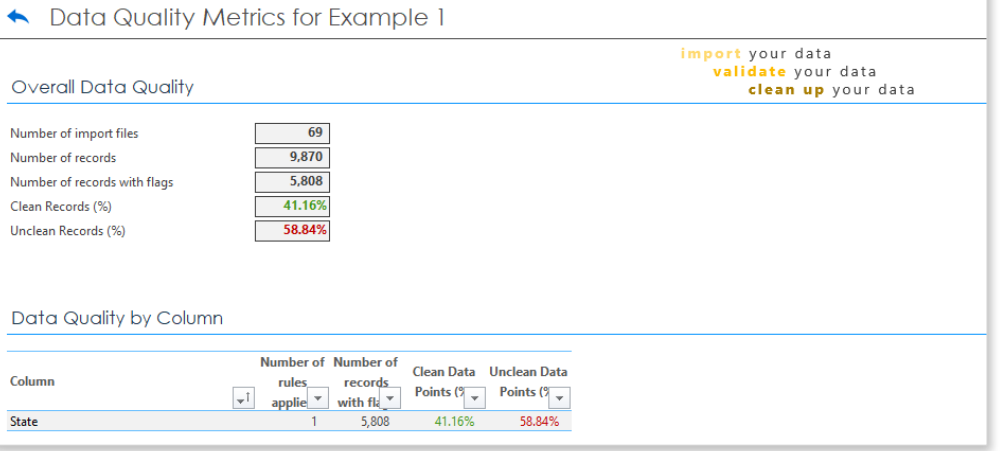

## <span id="page-28-0"></span>Activity log

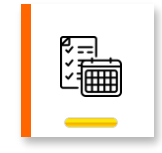

l o g a c t i v i t y l o g The Activity Log is an audit trail report with a chronological sequence of actions that have been performed. It contains evidence as to the origin and integrity of the data.

You may access the Activity Log from the Home page or from a specific template.

#### Activity Log

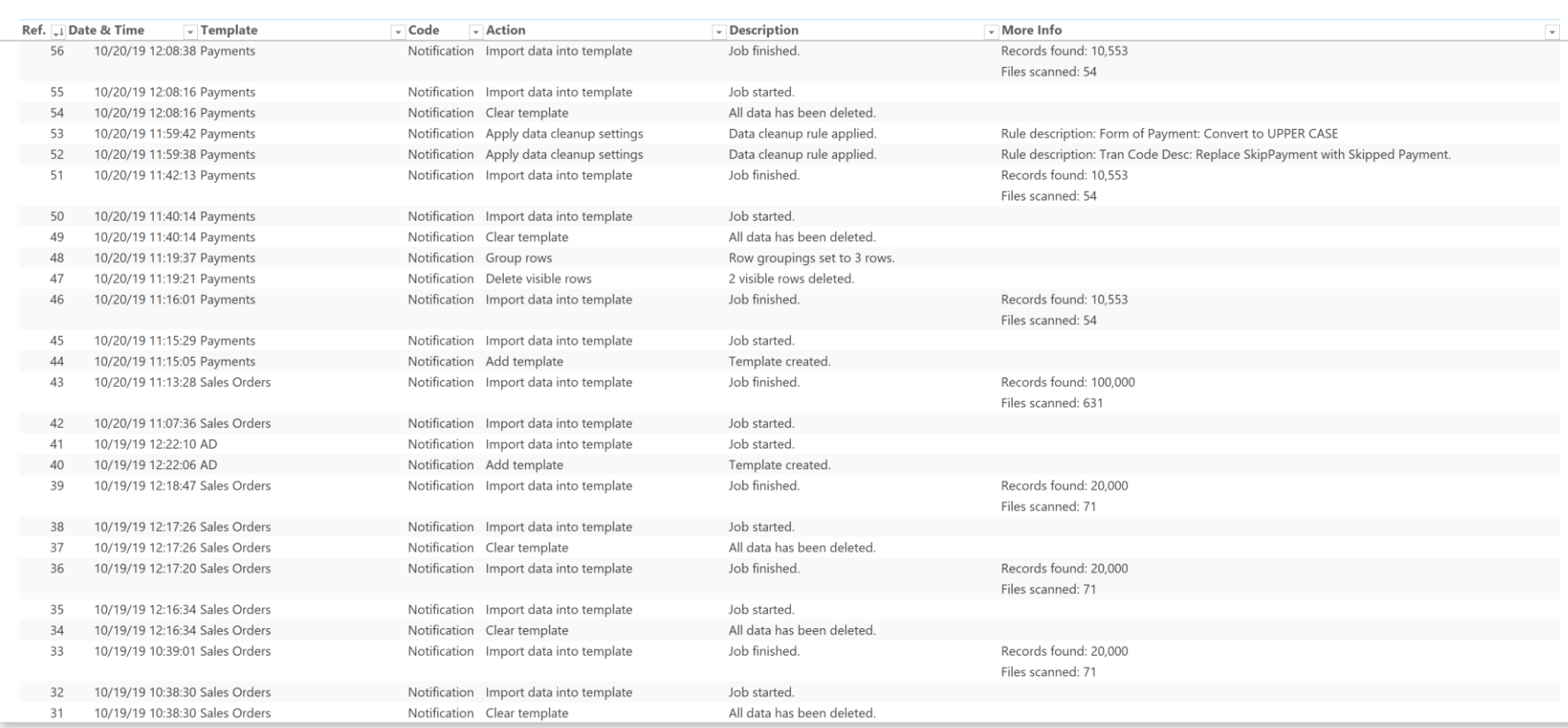

## Data cleanup rules explained

Section 4

 $\mathcal{N}_{\mathbf{J}}$ 

## $\varnothing$

## Apply mathematical operation

### I n p u t

✓ A number

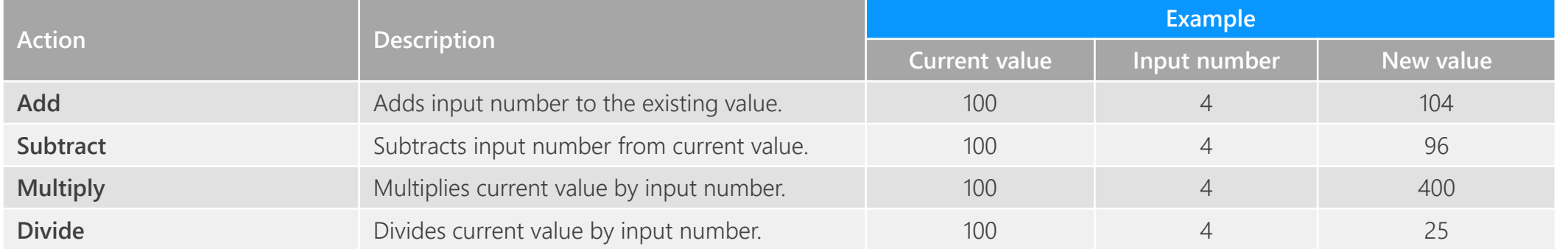

## Convert data type

### I n p u t

- ✓ Current data type
	- Y: year\*
	- M: month\*
	- D: day
	- h: hour
	- m: minute
	- s: second
	- d: decisecond (0.1s)
	- c: centisecond (0.01s)
	- l: millisecond (0.001s)
	- n: nanosecond  $(10^{-9}s)$

#### Actions

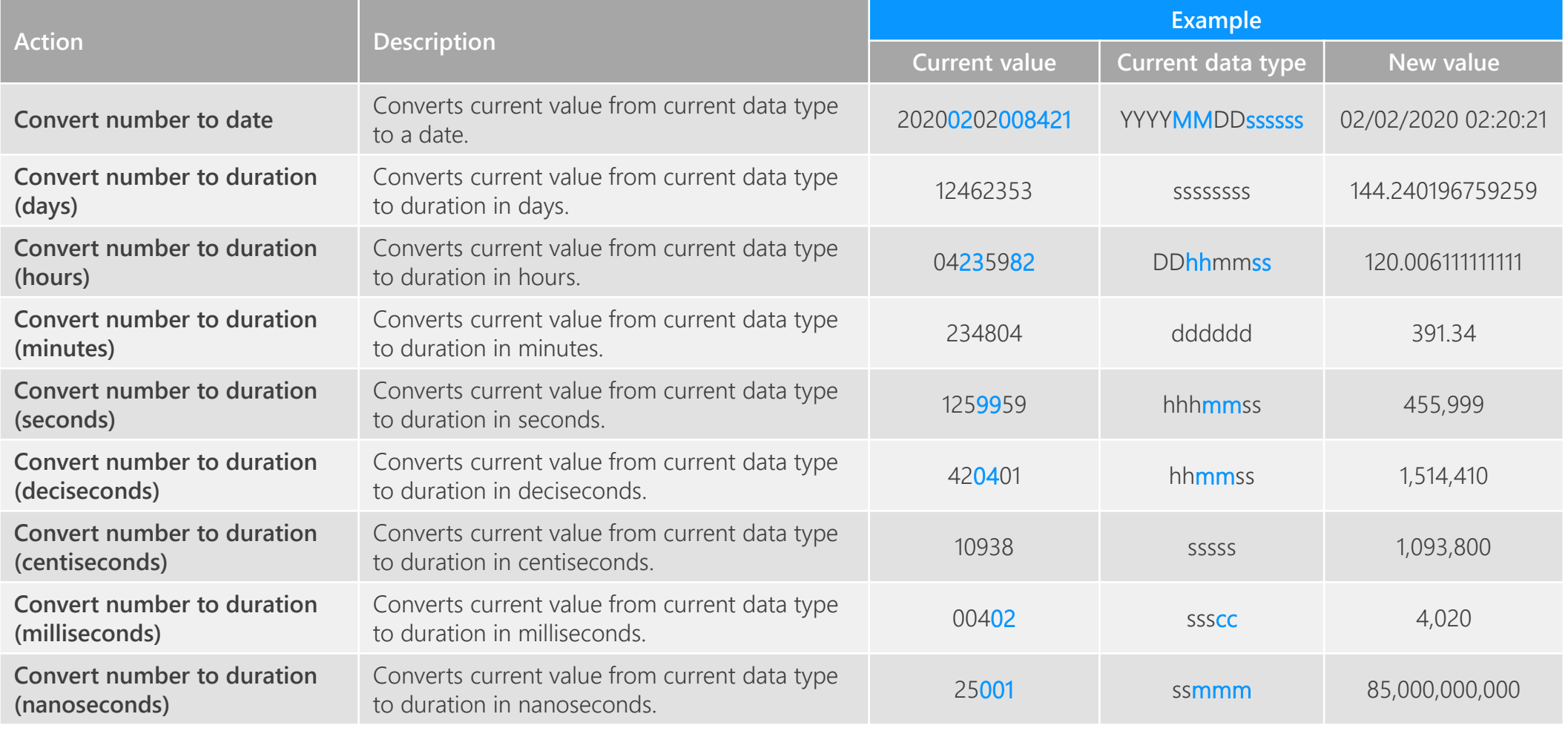

\* Only applicable when Action = Convert number to date  $\varnothing$ 

## Insert text

## Input

✓ New text

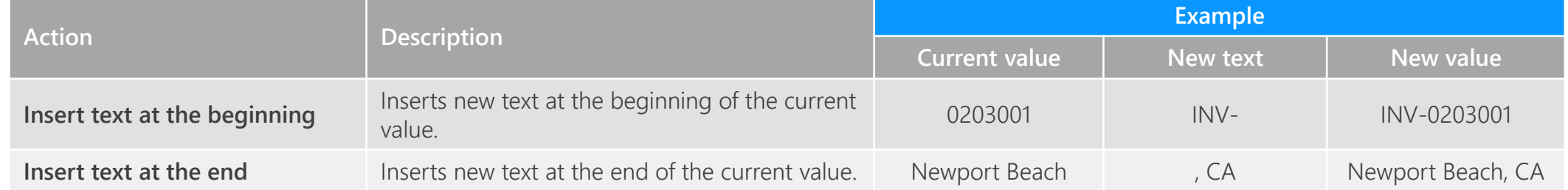

## Modify case

## Input

No input

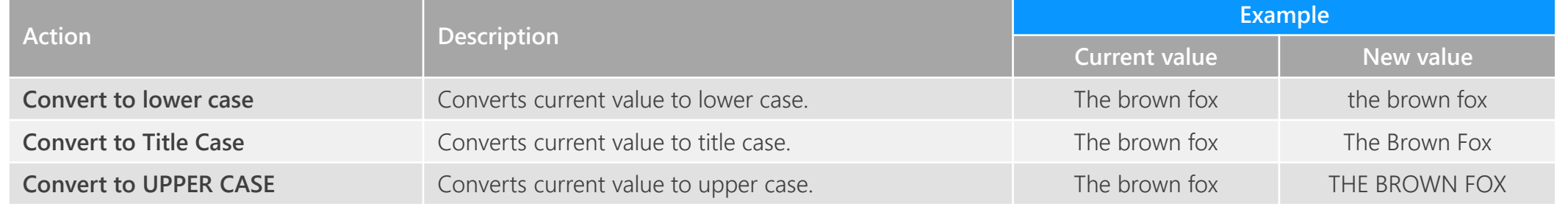

## Remove text

## Input

✓ Text to remove

#### Actions

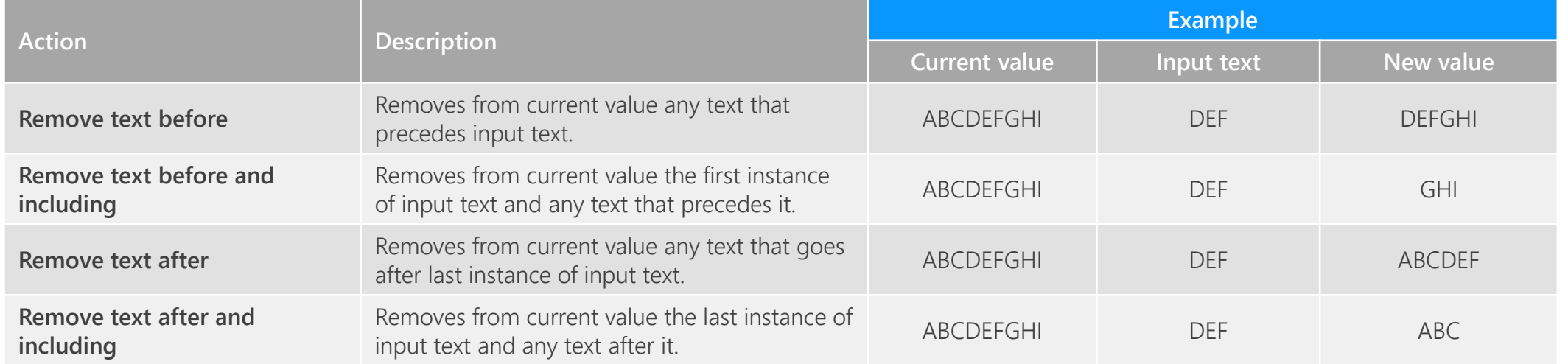

 $\varnothing$ 

## $\varnothing$

## Remove number of character

#### I n p u t

✓ Number of characters to remove

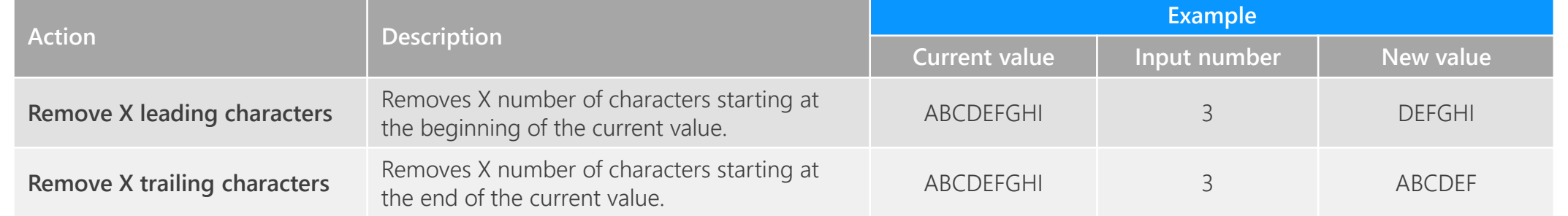

## $\varnothing$

## Remove unwanted characters

**Input** 

No input

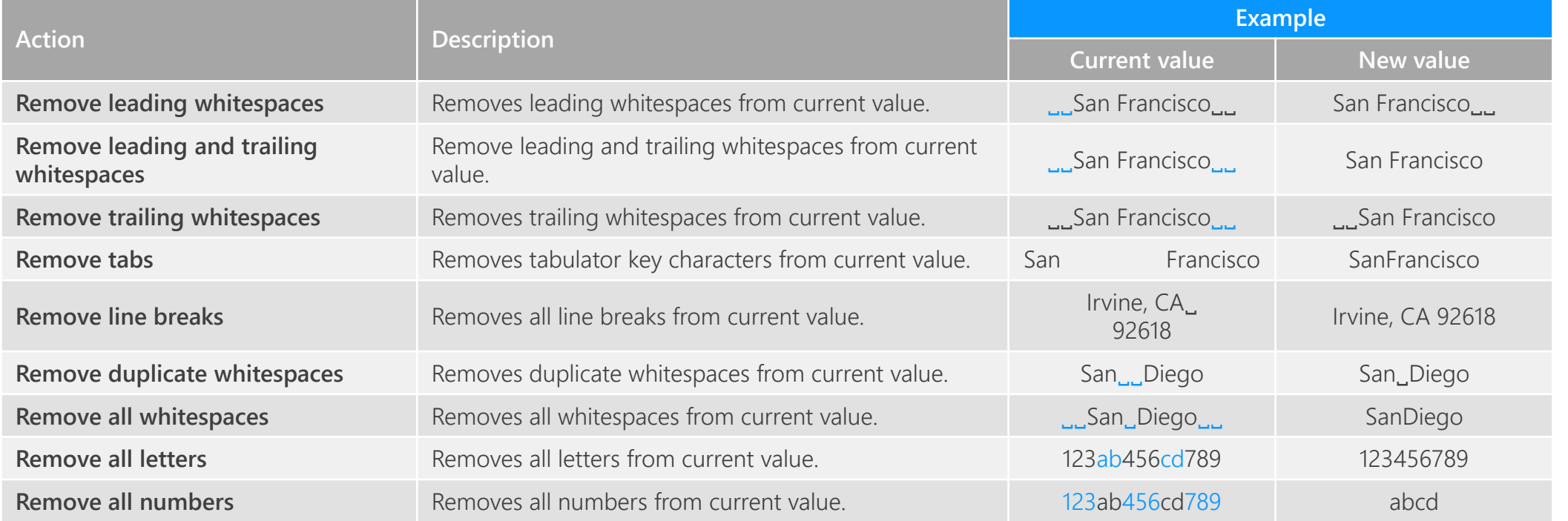

## Replace text

## I n p u t

✓ Old text

✓ New text **Action Description**

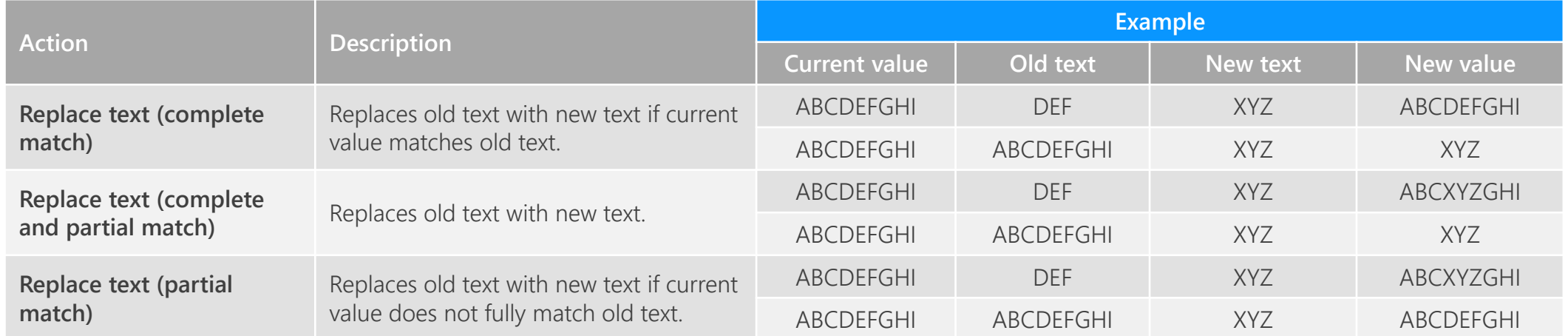

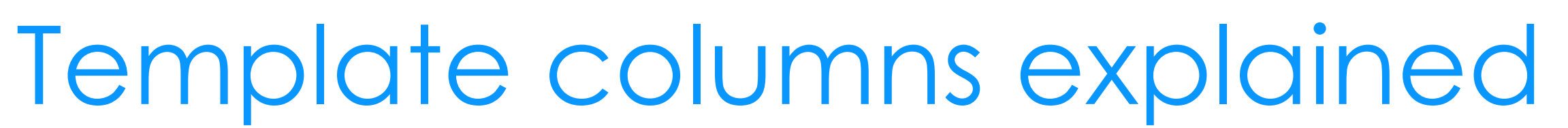

Section 5

 $\mathcal{N}_{\mathbf{J}}$ 

#### [data](https://www.soleox.com/datawizard)*W z a r d*

## Column sources

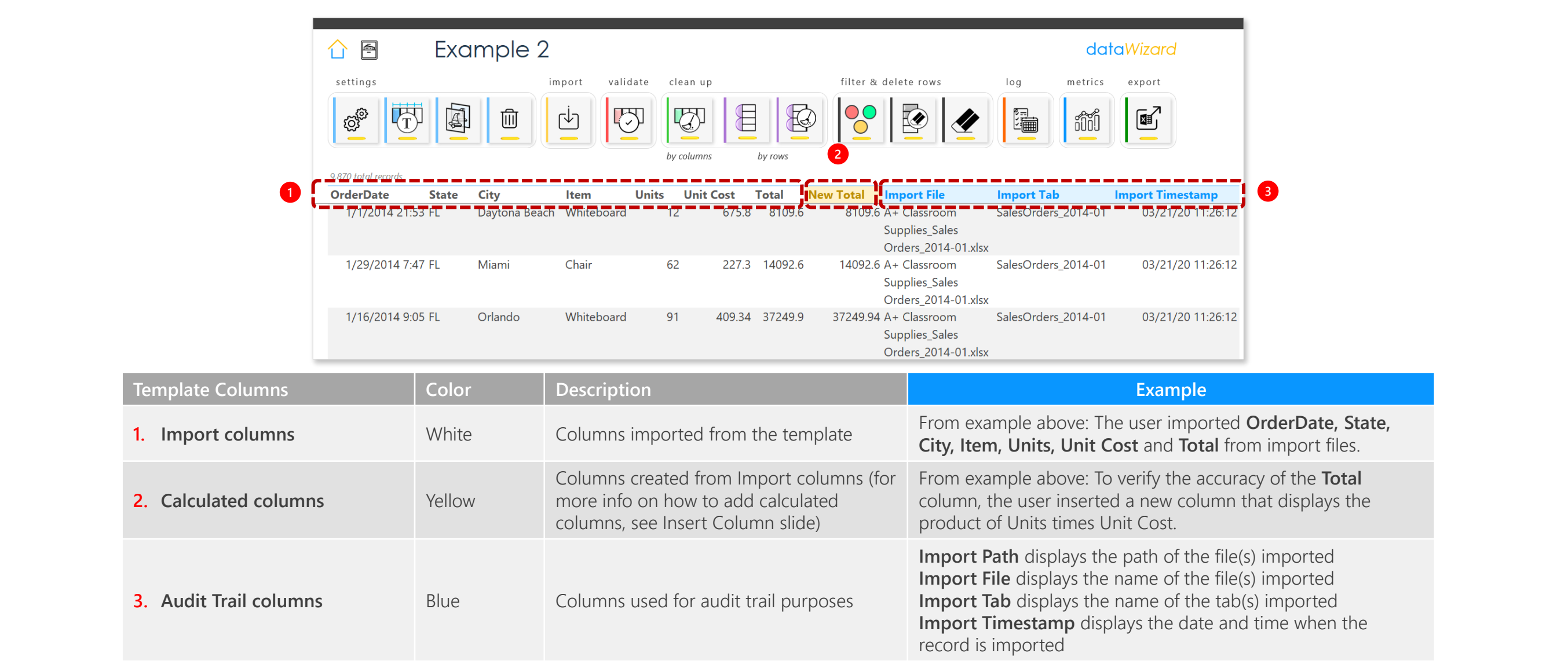

 $\varnothing$ 

## Column actions View column source

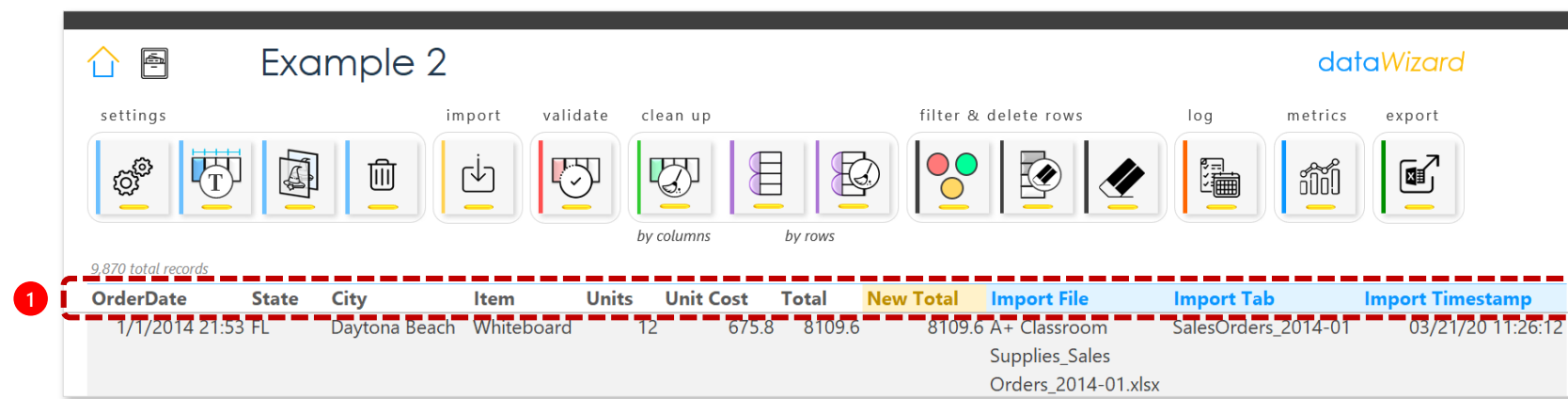

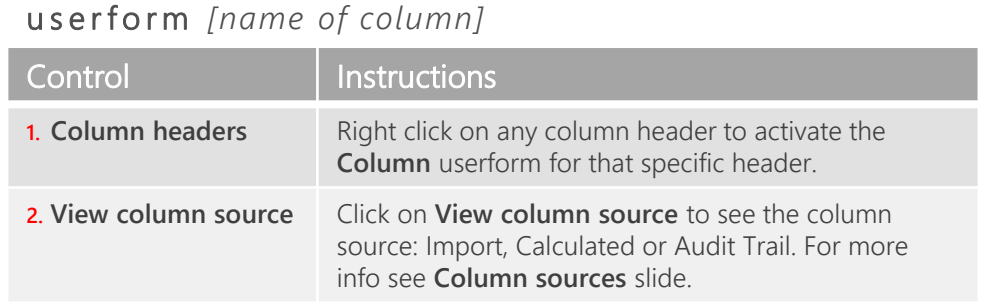

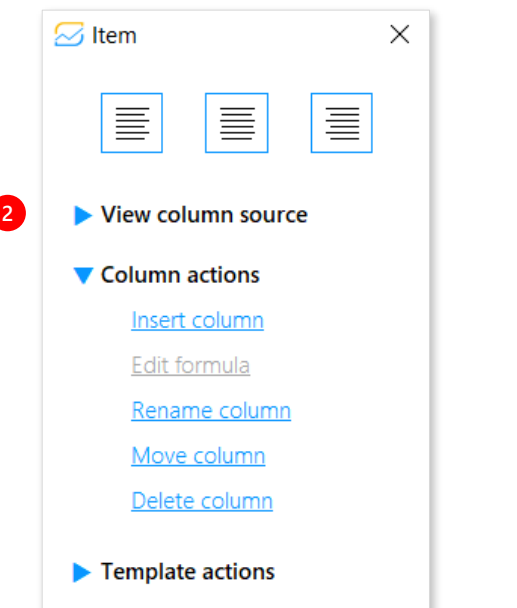

## Column actions Insert column

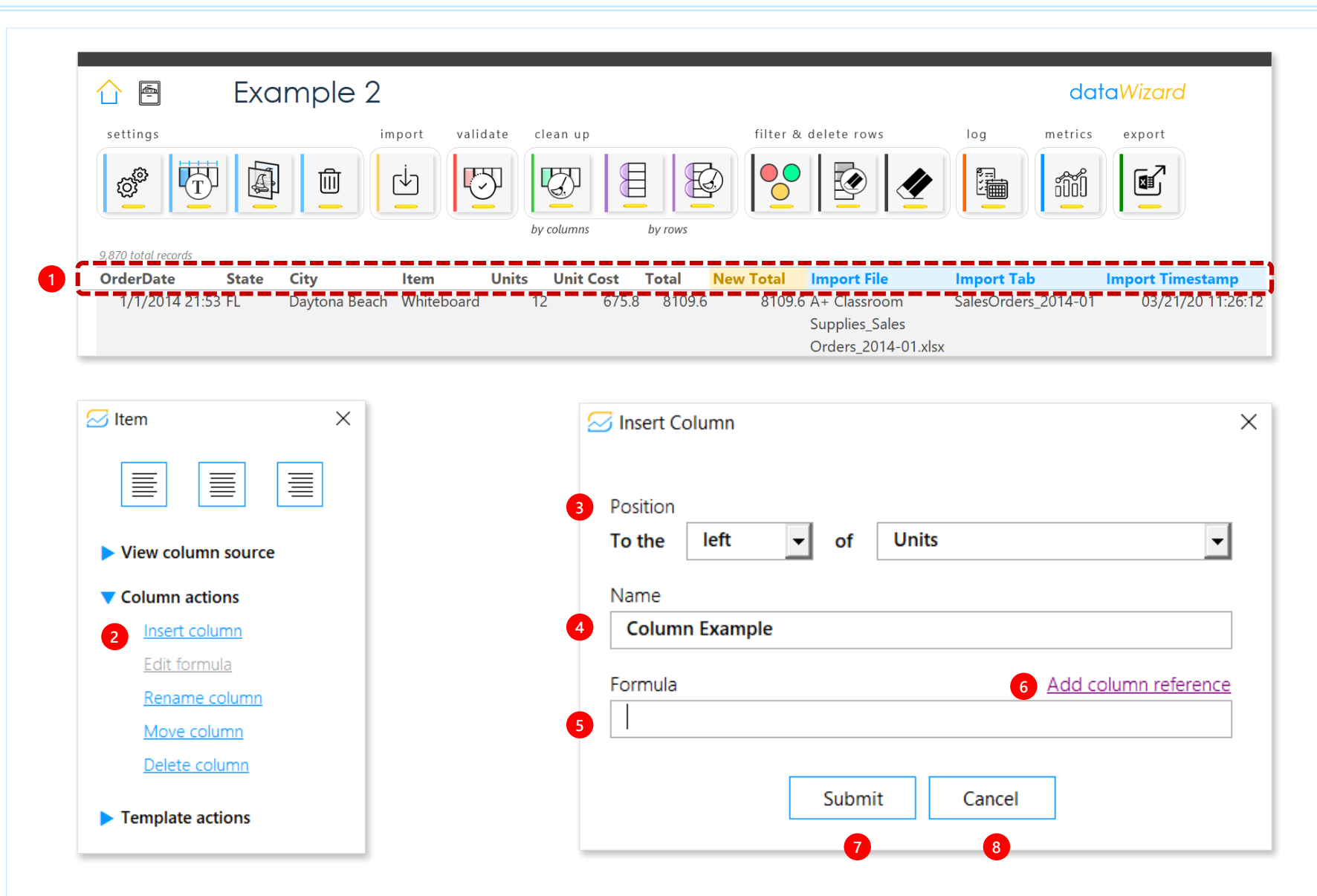

#### us erform Insert Column

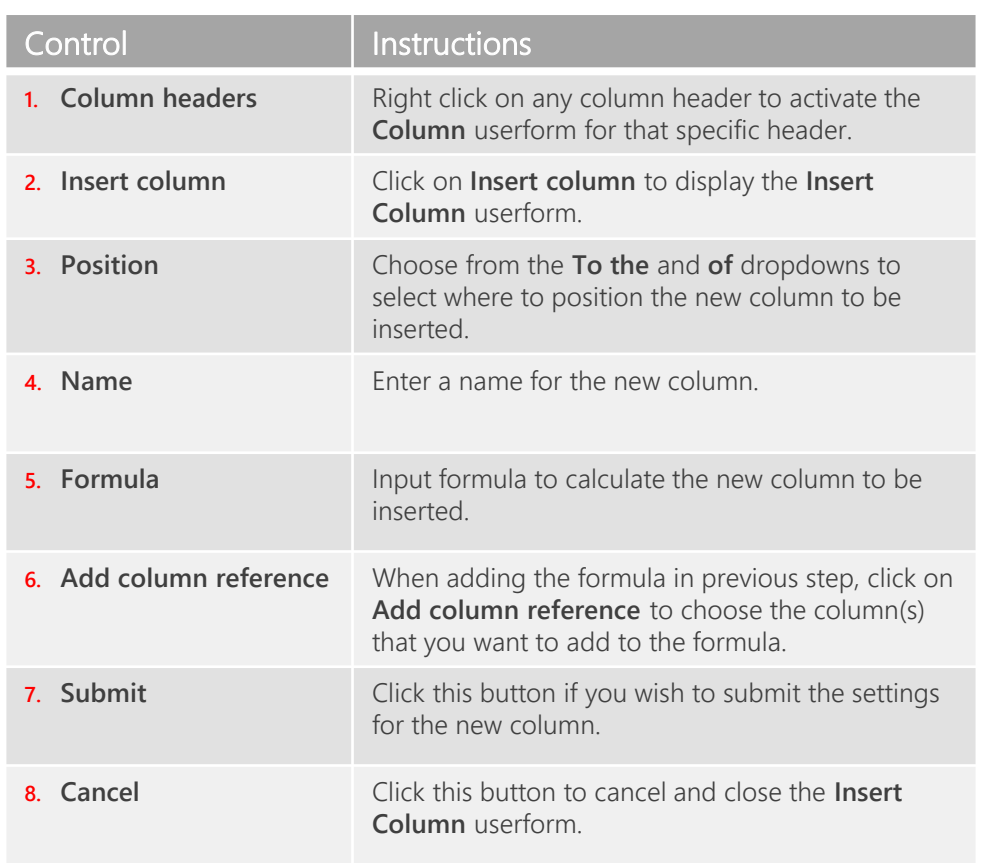

#### [data](https://www.soleox.com/datawizard)*W z a r d*

## Column actions Edit formula

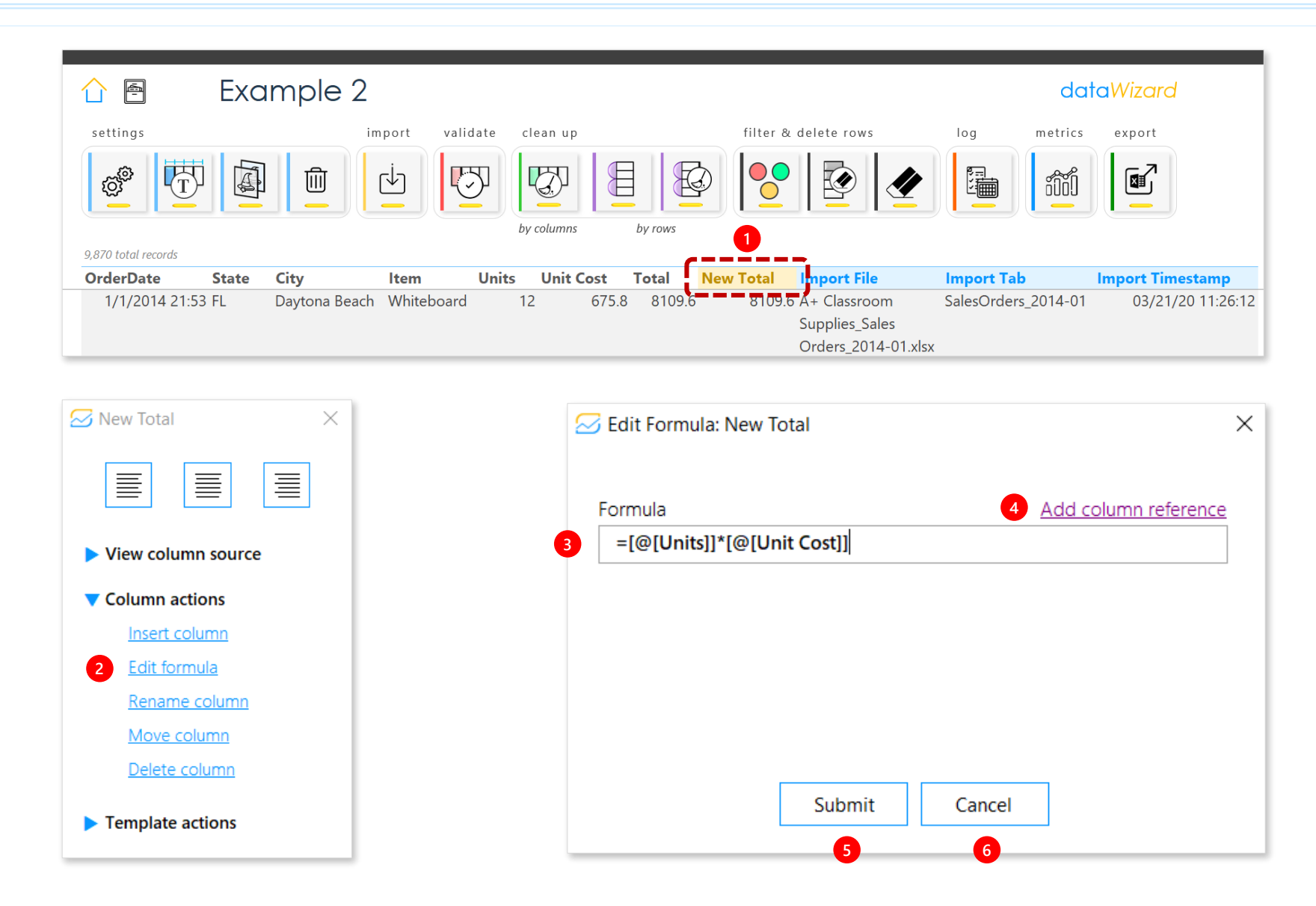

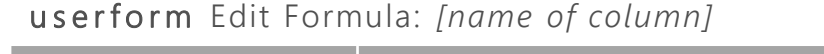

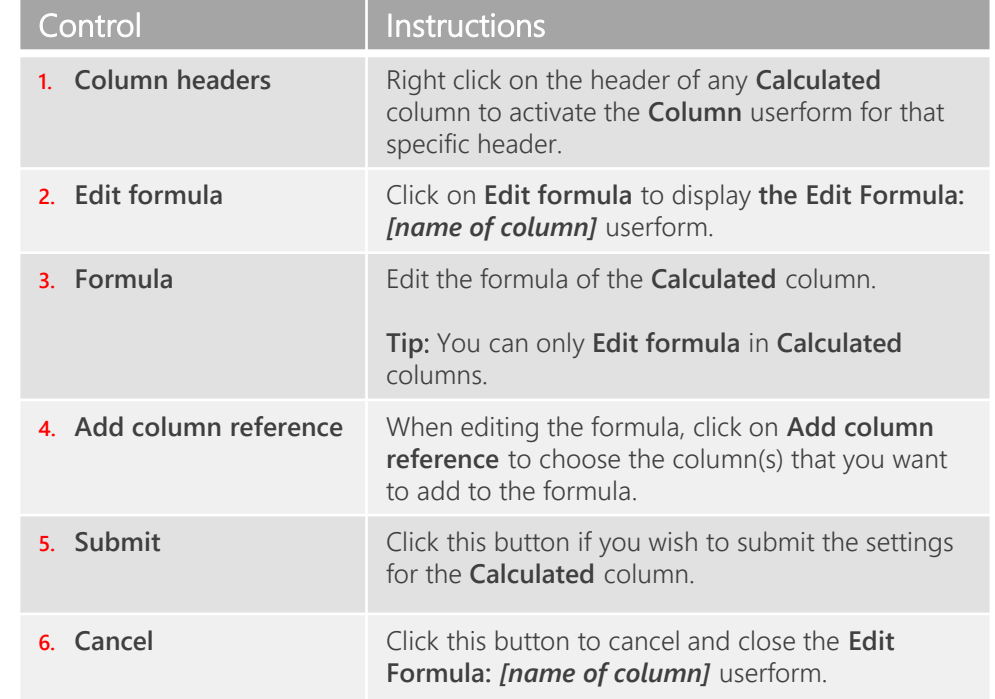

 $\mathcal{N}_{\mathbf{J}}$ 

## Column actions Rename column

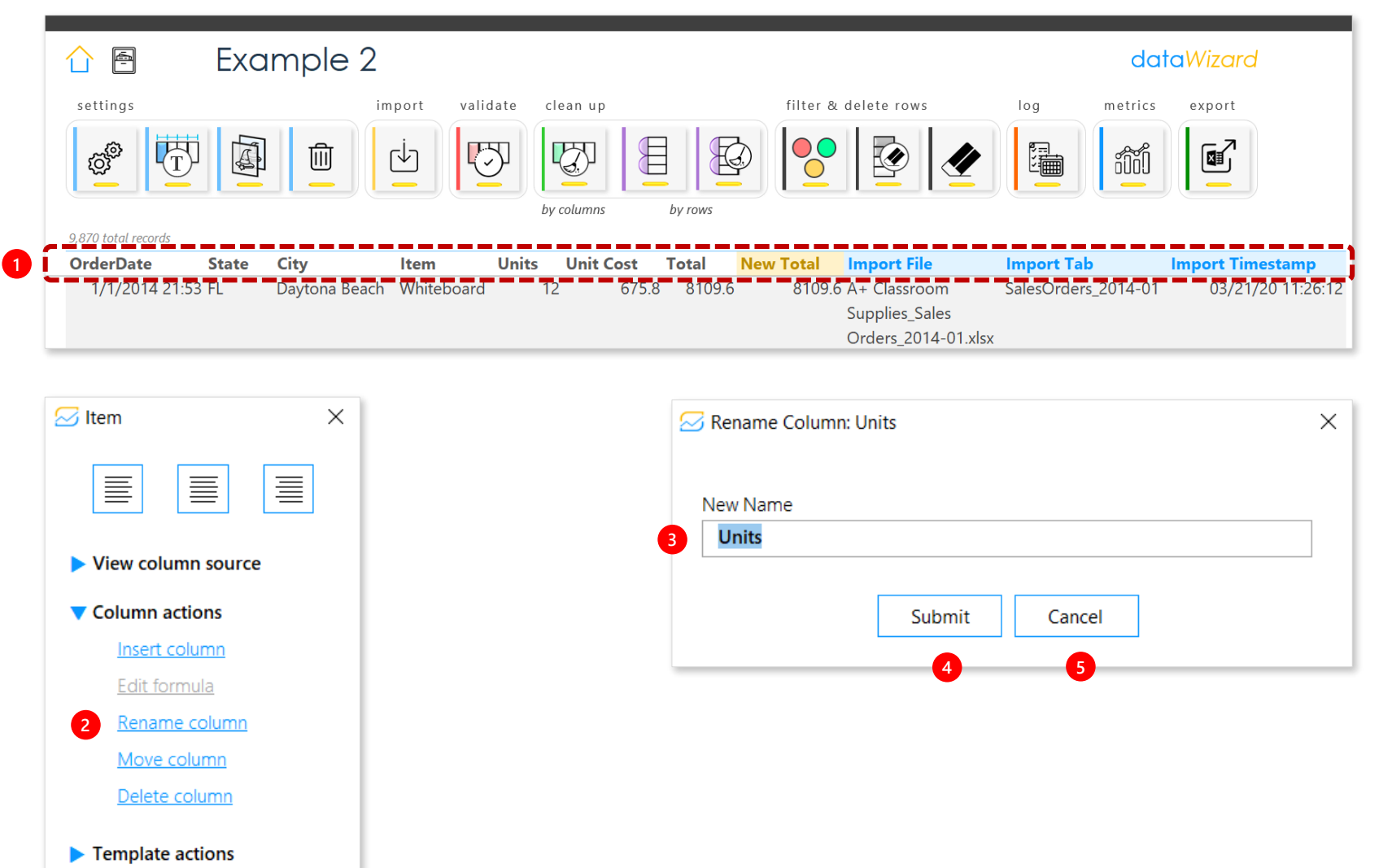

#### userform Rename Columns: [name of column]

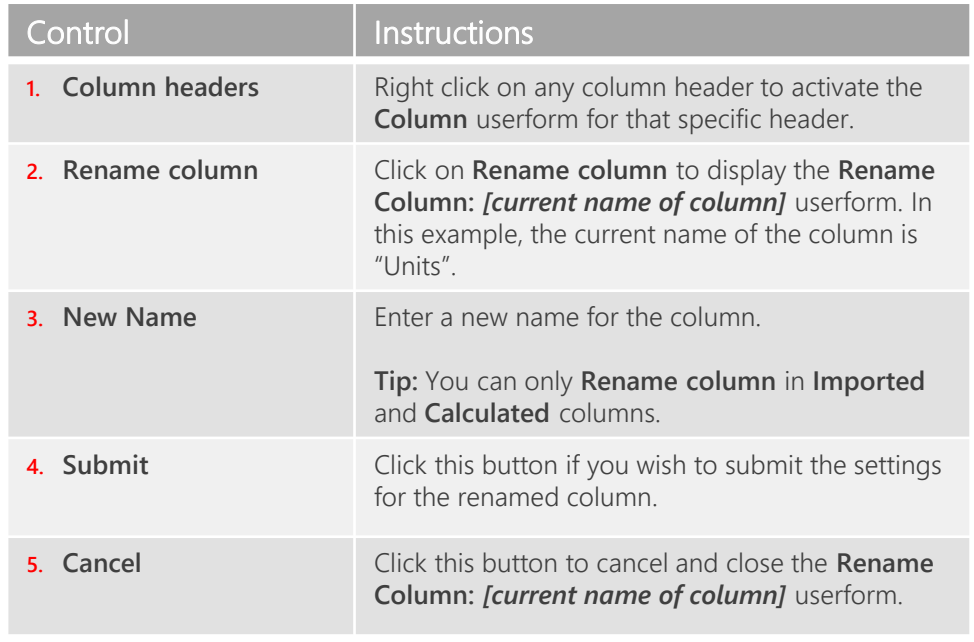

## Column actions Move column

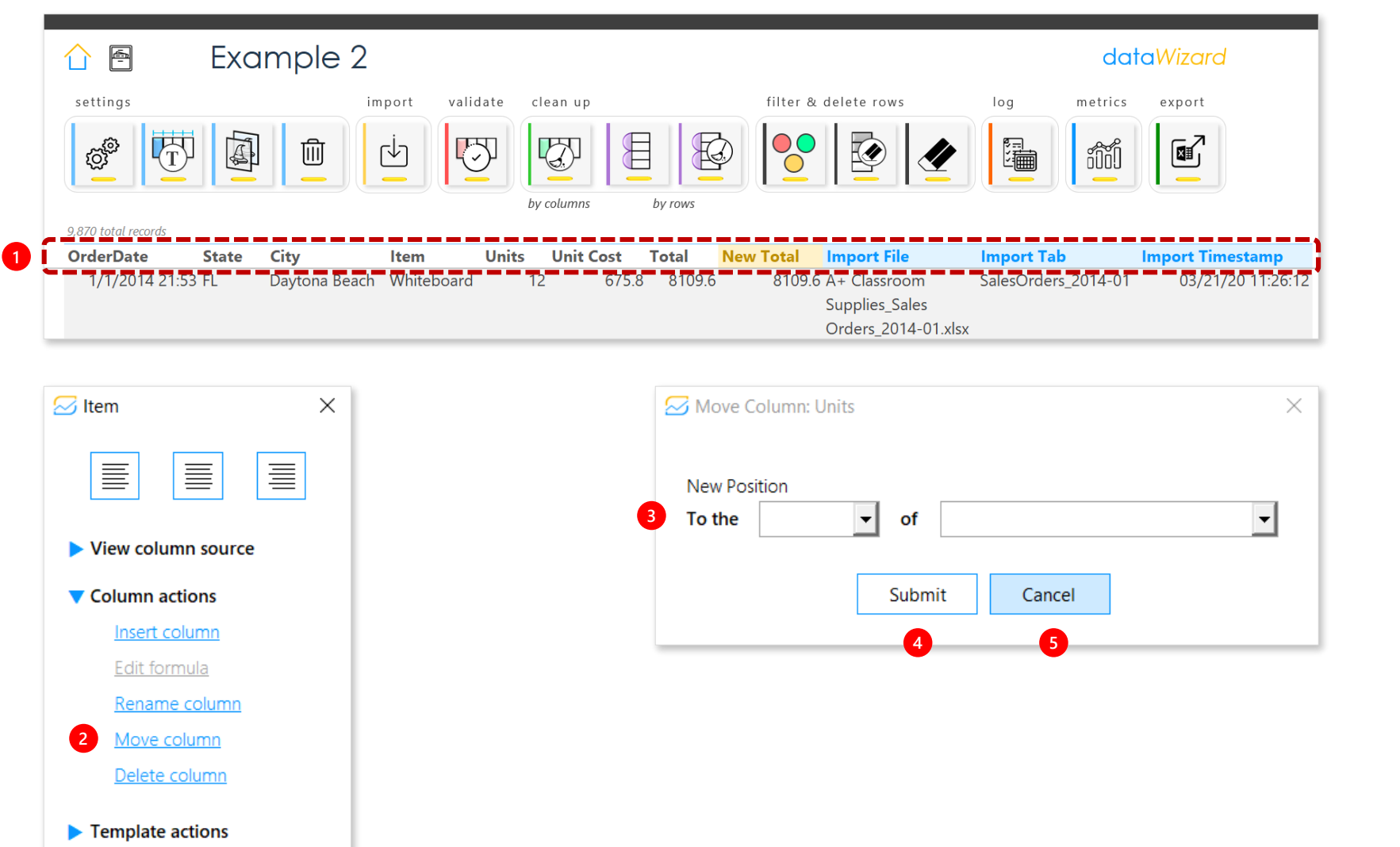

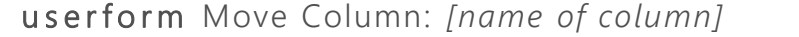

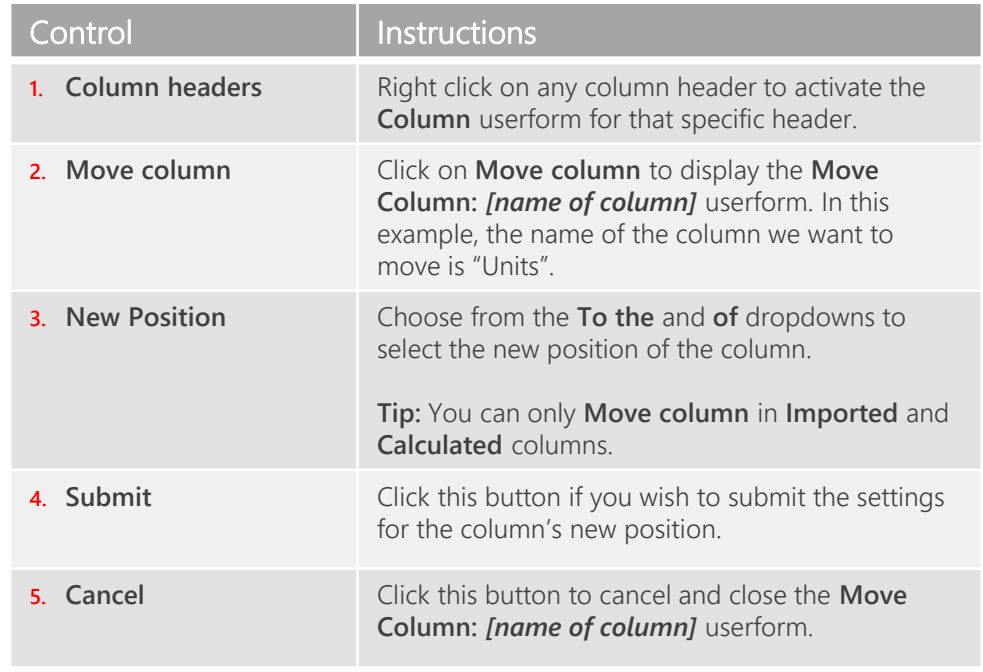

## Column actions Delete column

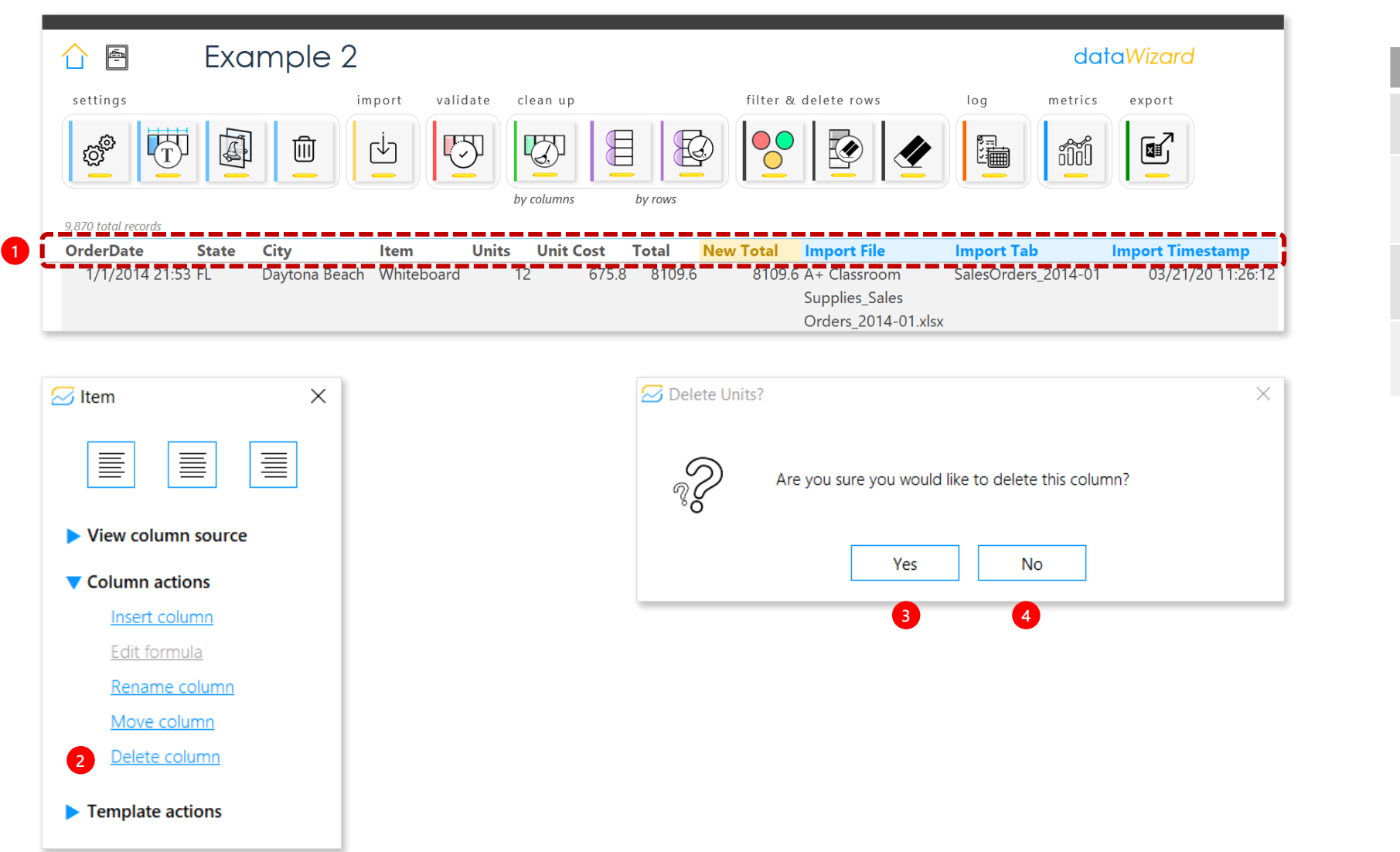

#### userform Delete [name of column]?

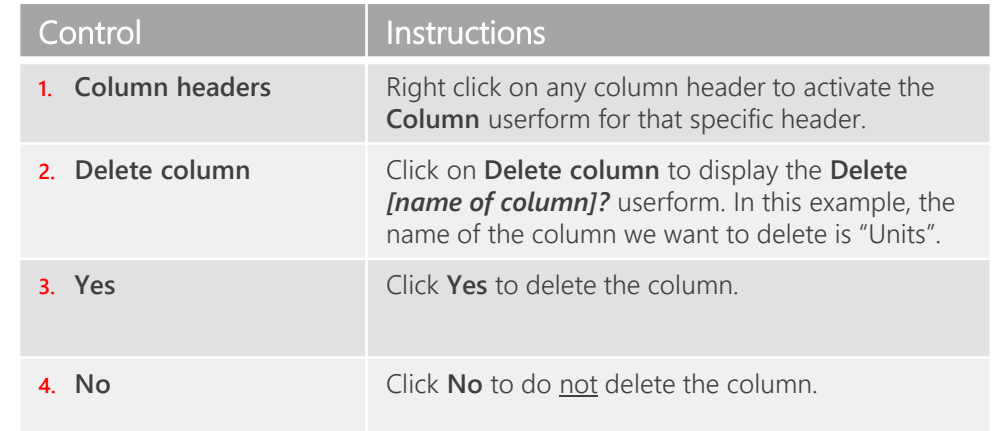

## Column actions Template actions

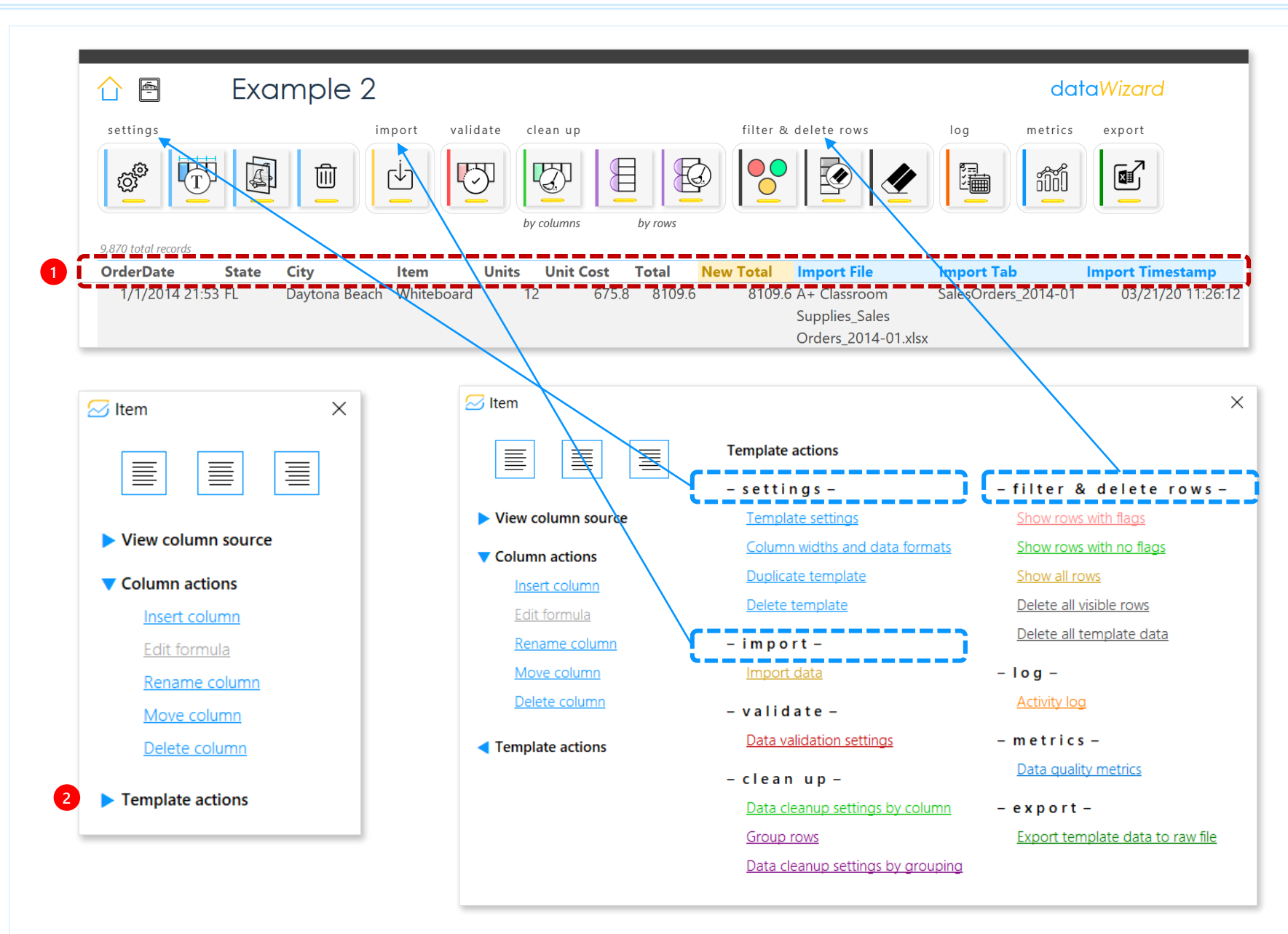

#### us erform *[name of column]*

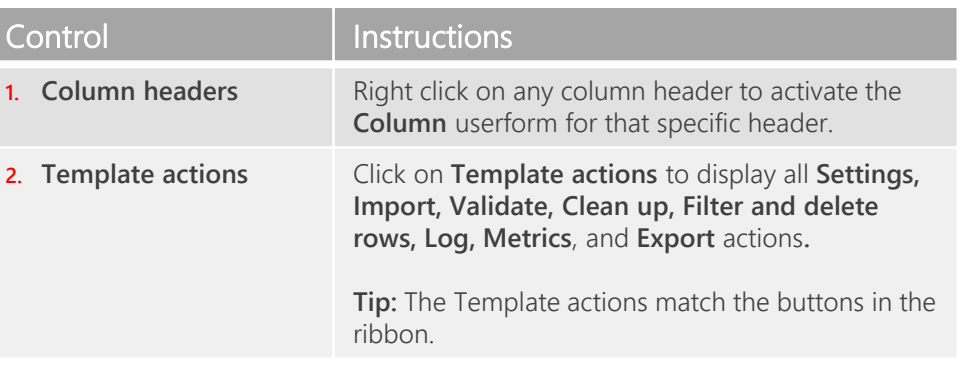

**Tip:** This control comes in handy when working with wide templates that may require scrolling to the right.

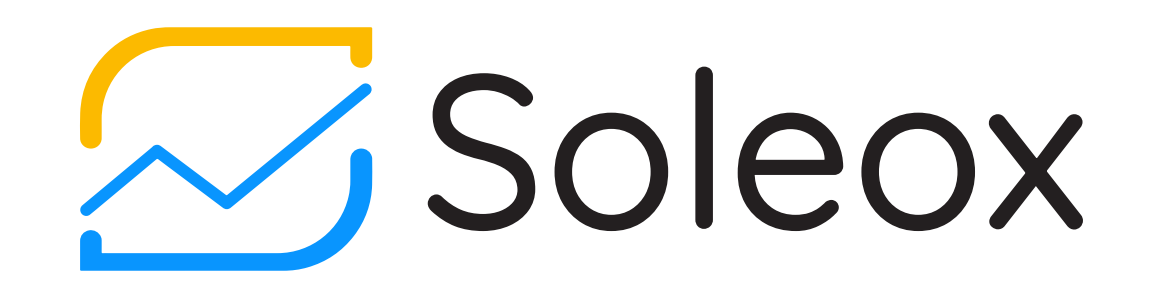

© 2020 Soleox. All rights reserved.